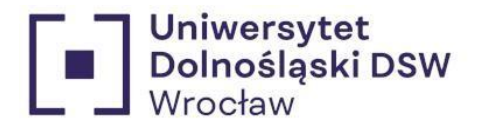

# Instrukcja składania wniosku o stypendium **Stypendium socjalne Cz I Oświadczenie o dochodach**

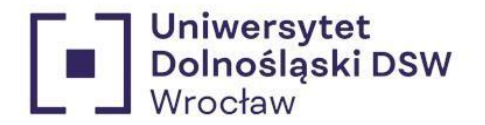

# wcześniej Dolnośląska Szkoła Wyższa  $\mathcal{D}$ 3. 4.  $\mathbf{1}$  $14$  $1 \quad$  $2<sup>1</sup>$

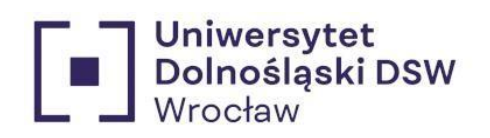

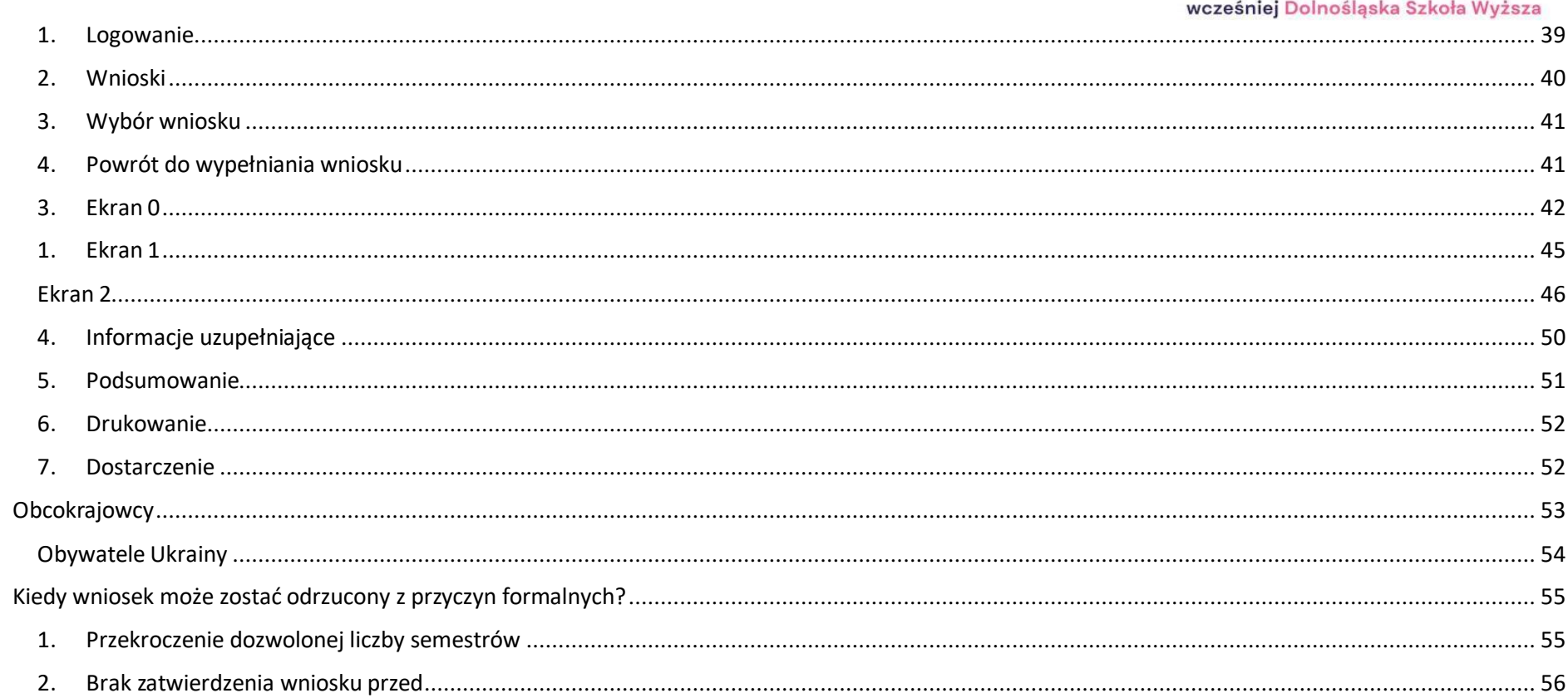

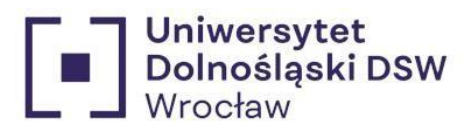

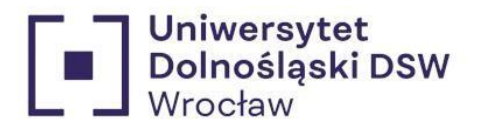

# <span id="page-4-0"></span>Jak dodać konto bankowe?

# Jeśli jeszcze nie masz dodanego konta bankowego:

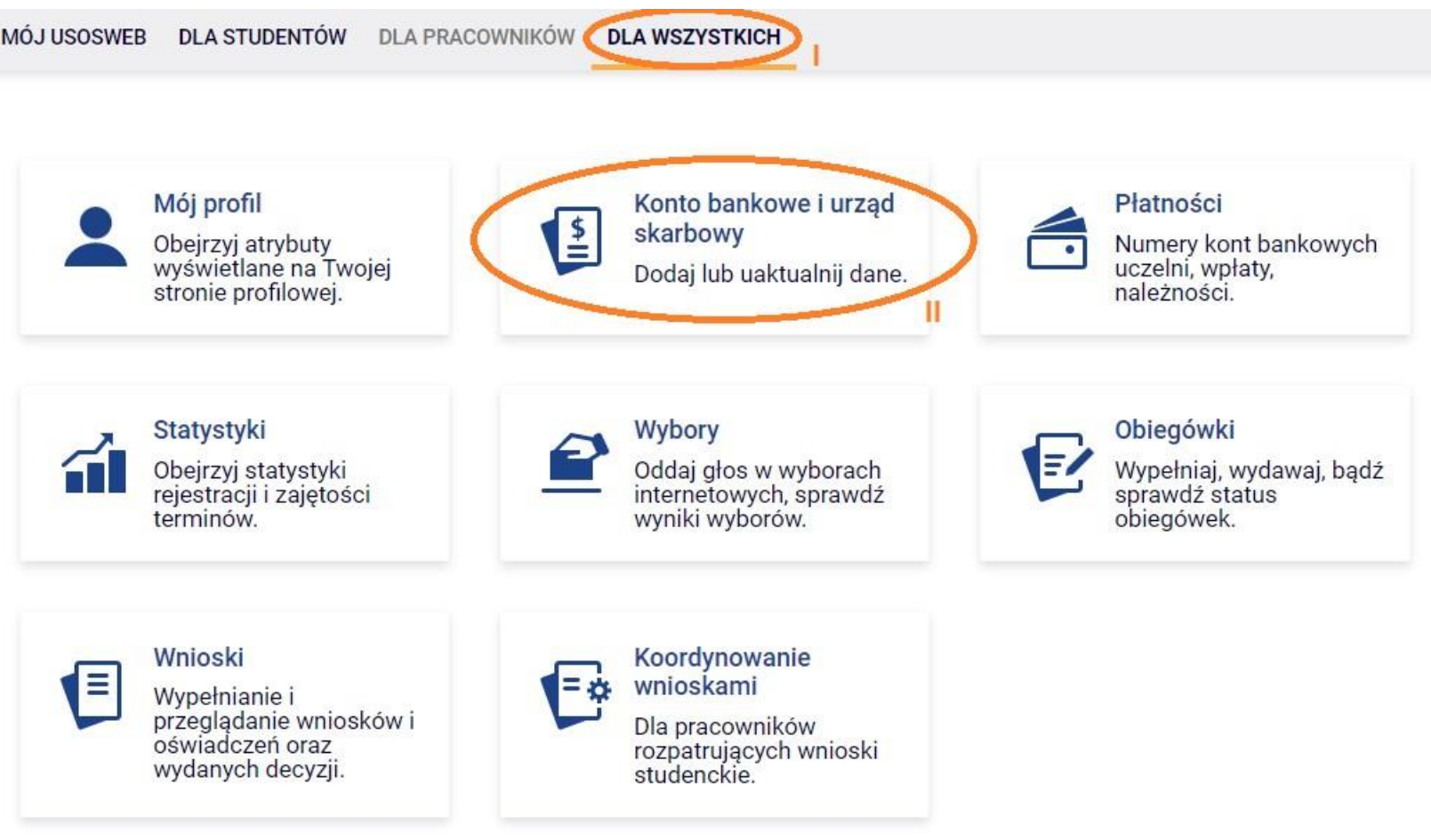

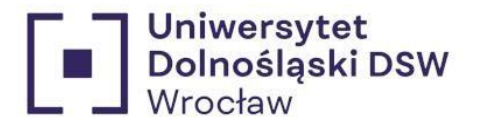

# Konto w banku krajowym w walucie PLN

Na tej stronie możesz sprawdzić i ewentualnie dopisać lub skorygować numer Twojego konta bankowego, na które uczelnia będzie wpłacać pieniądze (np. stypendia).

Nie podałeś jeszcze numeru konta bankowego.

Zestaw dostępnych działań związanych z kontem bankowym (dodawanie, usuwanie i/lub modyfikacja) zależy od administratora serwisu.

Dostępne operacje dla konta bankowego:

- · dodanie konta bankowego
- · zmiana konta bankowego
- · usunięcie konta bankowego

#### Podaj nazwę i numer Twojego konta bankowego

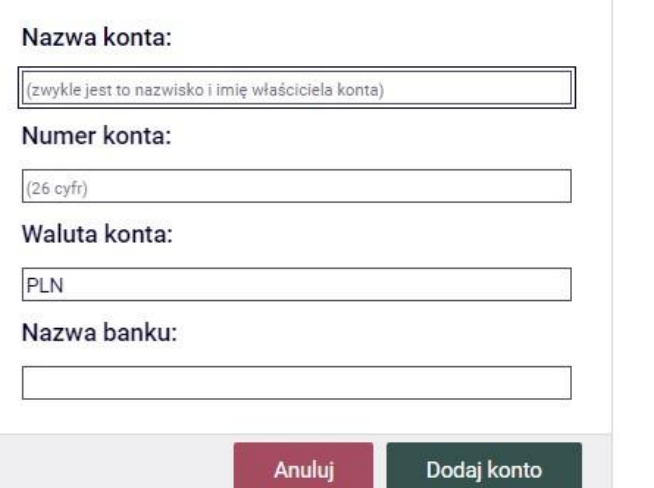

\* Wpisz numer konta, na który chcesz otrzymywać świadczenie.

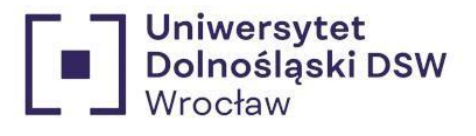

# <span id="page-6-0"></span>Niezbędne dokumenty

- Zaświadczenie z Urzędu Skarbowego o dochodach za rok 2022, za każdego pełnoletniego członka rodziny
- Zaświadczenie z ZUSu o składkach odprowadzanych w 2022, za każdego pełnoletniego członka rodziny
- Zaświadczenie o sytuacji dochodowej i majątkowej swojej i rodziny z MOPSu za rok 2023 dla osób, których dochód na jednego członka rodziny nie przekracza 600 zł

# **UWAGA!!**

Jest to minimum potrzebnych dokumentów, jeśli coś wpływa na twój dochód musisz również dostarczyć odpowiednie dokumenty to potwierdzające

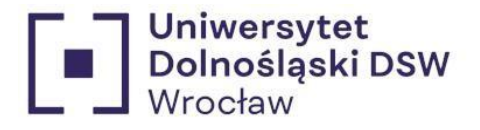

# <span id="page-7-0"></span>Wypełnianiewniosku

# <span id="page-7-1"></span>Rozpoczynamy od wypełnienia oświadczenia o dochodach

1. Logowanie  $\rightarrow$  zaloguj się na swoje konto na stronie usosweb  $\rightarrow$  <https://usosweb.dsw.edu.pl/>

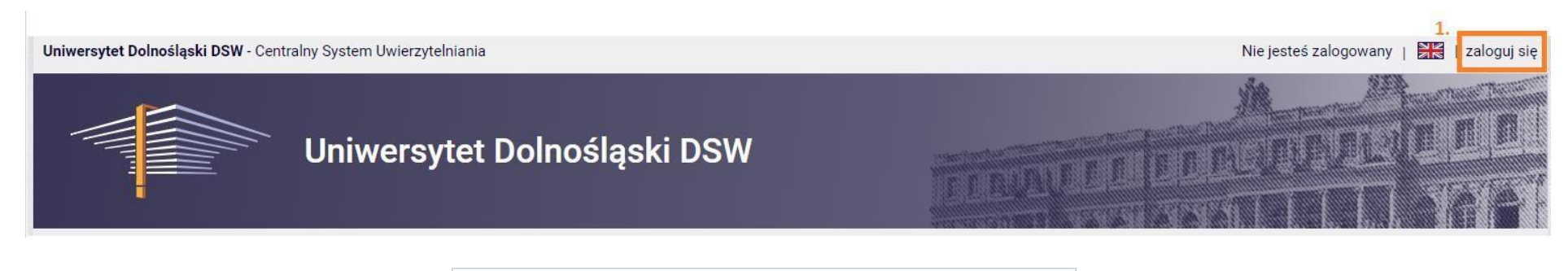

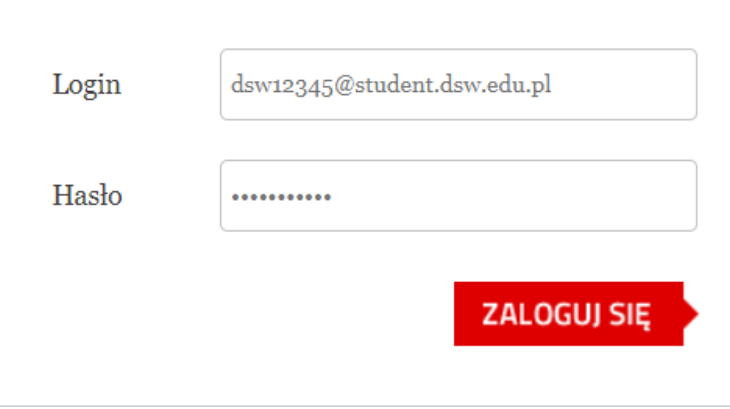

Login to twój email studencki.

\*Jeśli jesteś nowym studentem hasło zostało wysłane do Ciebie w mailu powitalnym.

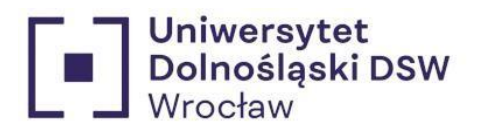

<span id="page-8-0"></span>2. Wnioski  $\rightarrow$  wejdź w zakładkę "DLA WSZYSTKICH" a następnie "Wnioski"

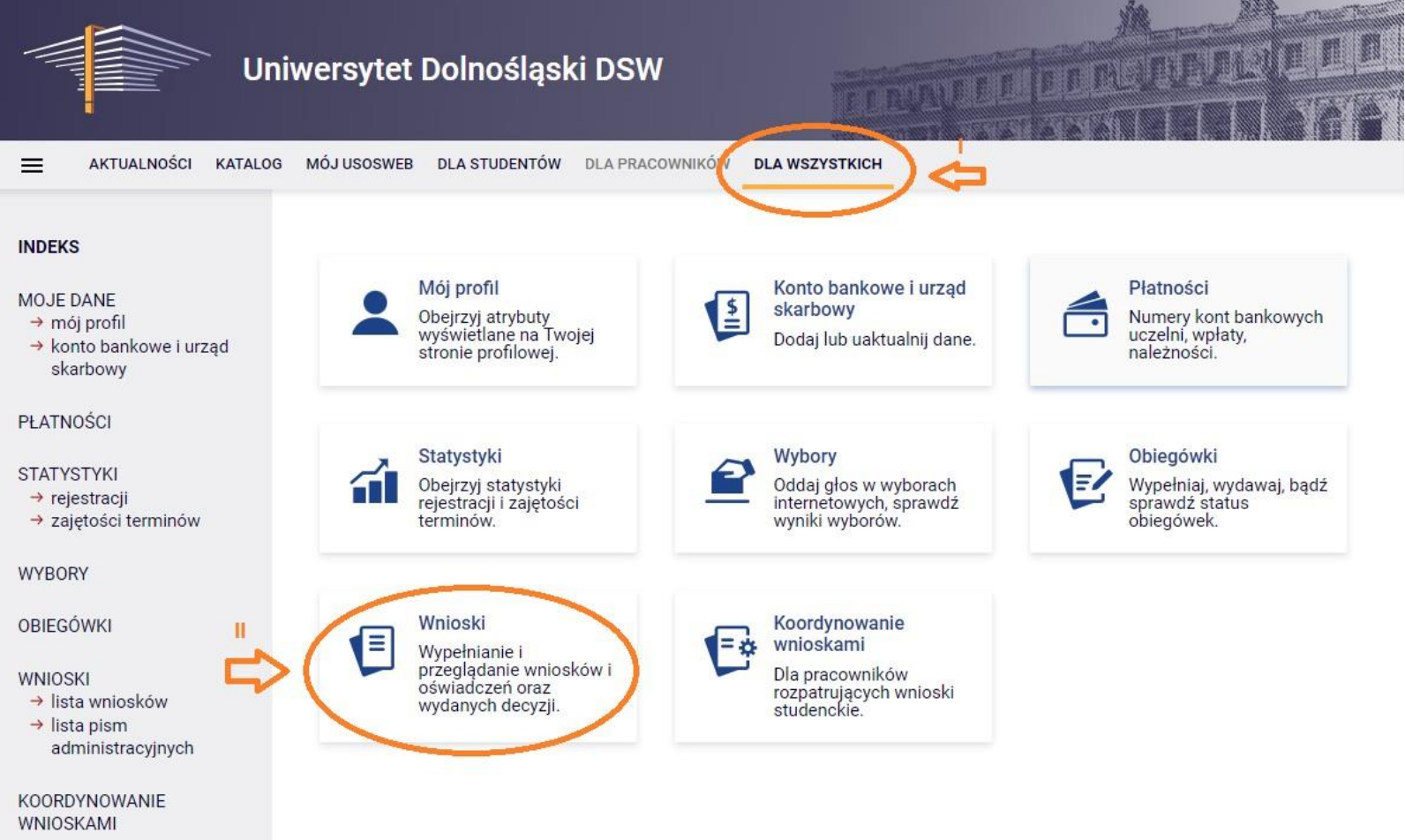

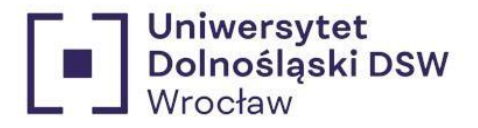

<span id="page-9-0"></span>3. Wybór wniosku  $\rightarrow$  znajdź wniosek o stypendium o które chcesz się starać i kliknij "zacznij wypełniać"

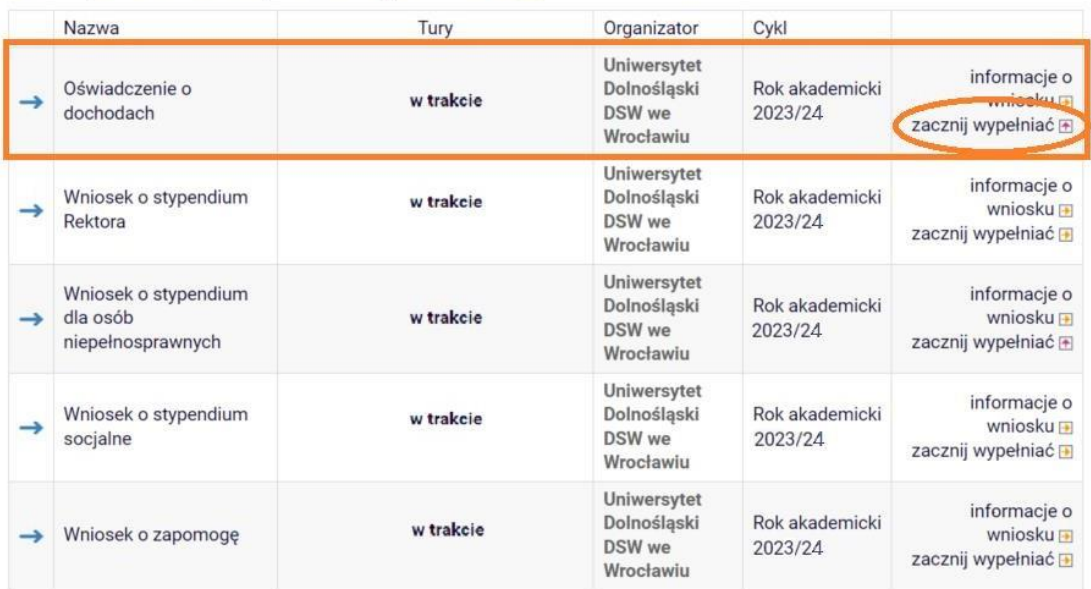

Wnioski, które można złożyć w Twoich jednostkach.

<span id="page-9-1"></span>4. Powrót do wypełniania wniosku  $\rightarrow$  jeśli zacząłeś wypełniać wniosek znajdziesz go na górze strony "Wnioski, które zacząłeś wypełniać" kliknij wtedy kontynuuj wypełnianie

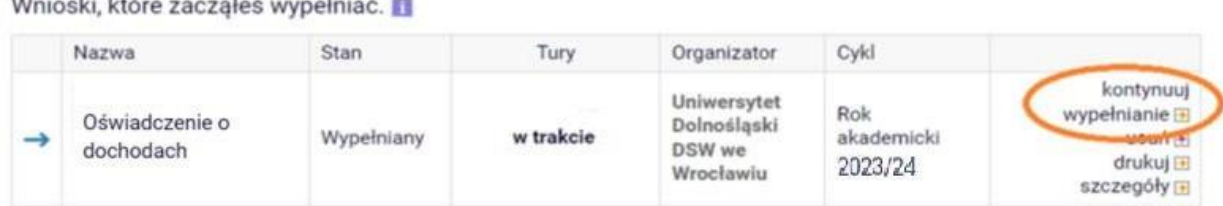

and the state of the state of the state of the state of the state of the state of the state of the state of the

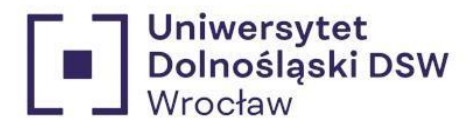

## <span id="page-10-0"></span>1. Ekran  $1 \rightarrow$  określenie składu rodziny w tabeli oraz przedstawienie aktów prawnych dotyczących stypendium

# Rodzina wnioskodawcy

Oświadczenie o dochodach służy ustaleniu, czy Twoja sytuacja materialna jest trudna oraz obliczeniu wysokości miesięcznego dochodu netto przypadającego na osobe w Twojej rodzinie. Jego wypełnienie jest niezbędne, jeśli ubiegasz się o stypendium socjalne (również w zwiększonej wysokości), a także niektóre inne świadczenia.

Do prawidłowego wypełnienia oświadczenia potrzebujesz dokumentów poświadczających dochód każdego z członków Twojej rodziny. Lista niezbednych dokumentów zawarta jest na ekranie 6.

# <span id="page-10-1"></span>a. Kto wchodzi w skład rodziny studenta? /art. 88 ust. 1 pswin/

Uwzględnia się dochody osiągane przez:

- o studenta,
- o małżonka studenta,
- o rodziców, opiekunów prawnych lub faktycznych studenta,
- o będące na utrzymaniu osób, o których mowa w lit. a-c, dzieci niepełnoletnie, dzieci pobierające naukę do 26. roku życia, a jeżeli 26. rok życia przypada w ostatnim roku studiów, do ich ukończenia, oraz dzieci niepełnosprawne bez względu na wiek;

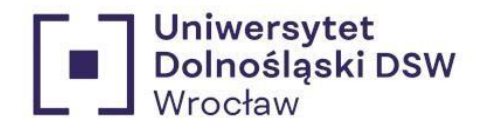

# W tabeli wpisz wszystkich członków Twoiei rodziny.

Kliknij, by sprawdzić, kogo należy wliczać do rodziny

Jeśli nie chcesz podawać w składzie rodziny rodziców, opiekunów prawnych lub faktycznych oraz pozostających na ich utrzymaniu dzieci, sprawdź czy spełniasz przesłanki pozwalające na nieuwzględnianie tych osób. Warunki te będą weryfikowane na Ekranie 4.

Kryteria, które należy spełnić, aby nie podawać w składzie rodziny rodziców, opiekunów prawnych lub faktycznych oraz ich dzieci

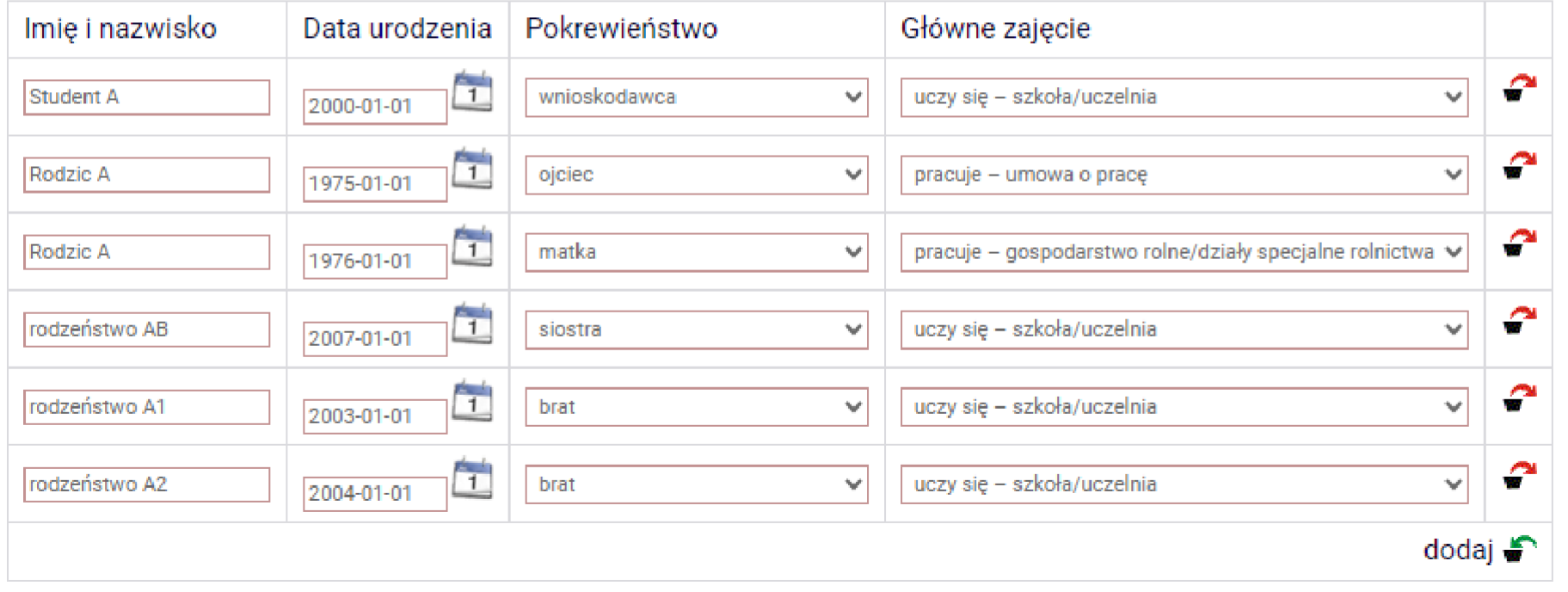

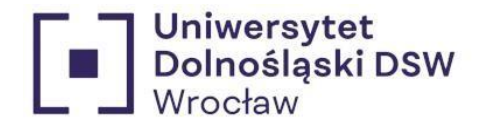

<span id="page-12-0"></span>b. kryteria samodzielnego rozliczanie się /art. 88 ust. 2-3 pswin/

Student, który **nie prowadzi wspólnego gospodarstwa domowego** z żadnym z **rodziców**, **opiekunów prawnych lub faktycznych**, może ubiegać się o stypendium socjalne bez wykazywania dochodów osiąganych przez osoby wymienione na poprzednim slajdzie, jeżeli spełnia jeden z następujących warunków:

- ukończył 26. rok życia;
- pozostaje w związku małżeńskim;
- ma na utrzymaniu dzieci, o których mowa w ust. 1 pkt 1 lit. d;
- osiągnął pełnoletność, przebywając w pieczy zastępczej
- posiada stałe źródło dochodów i jego przeciętny miesięczny dochód w poprzednim roku podatkowym oraz w roku bieżącym w miesiącach poprzedzających miesiąc złożenia oświadczenia o nieprowadzeniu wspólnego gospodarstwa domowego z żadnym rodziców, opiekunów prawnych lub faktycznych, jest wyższy lub równy 1,15 sumy kwot określonych w art. 5 ust. 1 i art. 6 ust. 2 pkt 3 ustawy z dnia 28 listopada 2003 r. o świadczeniach rodzinnych czyli 930,35 zł.

# **UWAGA!!**

Student, o którym mowa powyżej, **składa oświadczenie**, że nie prowadzi wspólnego gospodarstwa domowego z żadnym z rodziców, opiekunów prawnych lub faktycznych

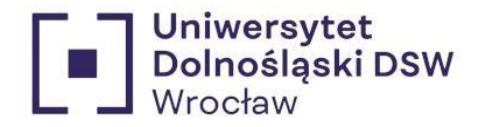

<span id="page-13-0"></span>W tabeli wpisz wszystkie osoby wchodzące w skład rodziny, zaznaczich zajęcie oraz pokrewieństwo.

## W tabeli wpisz wszystkich członków Twojej rodziny.

Kliknij, by sprawdzić, kogo należy wliczać do rodziny

Jeśli nie chcesz podawać w składzie rodziny rodziców, opiekunów prawnych lub faktycznych oraz pozostających na ich utrzymaniu dzieci, sprawdź czy spełniasz przesłanki pozwalające na nieuwzględnianie tych osób. Warunki te będą weryfikowane na Ekranie 4.

Kryteria, które należy spełnić, aby nie podawać w składzie rodziny rodziców, opiekunów prawnych lub faktycznych oraz ich dzieci

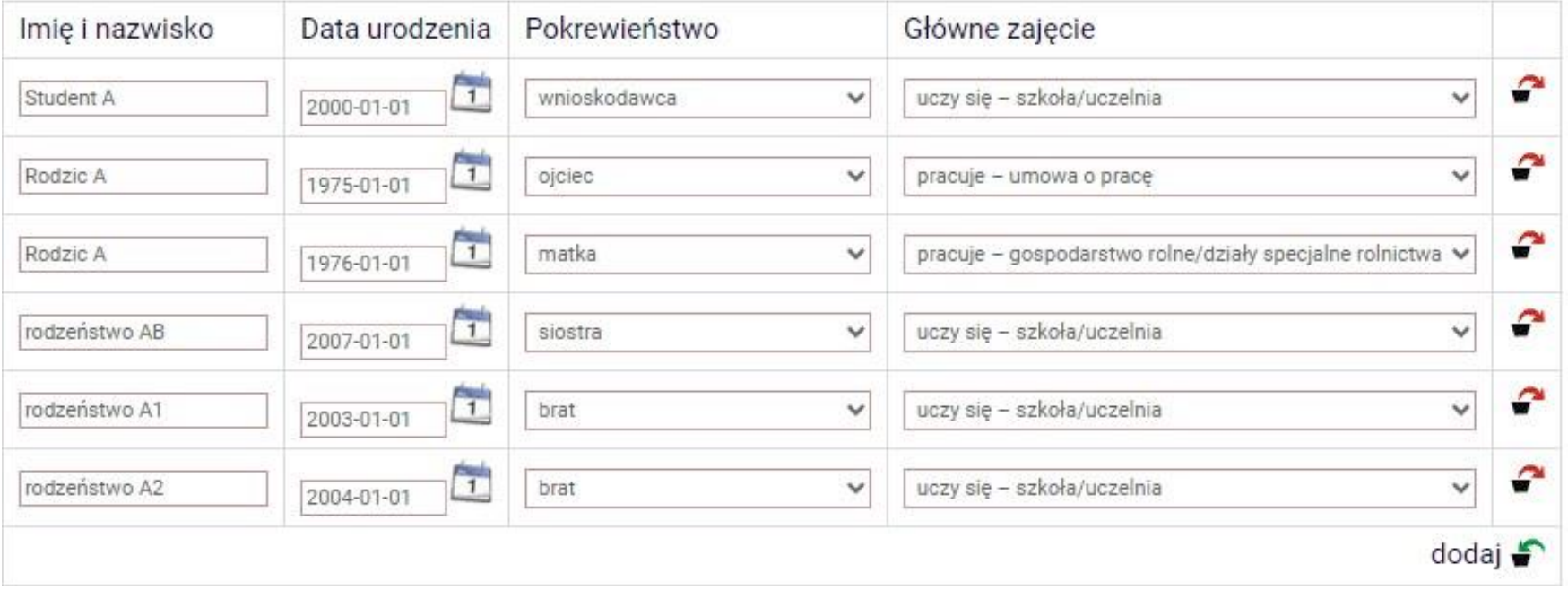

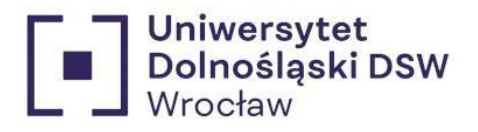

# <span id="page-14-0"></span>2. Ekran  $2\rightarrow$  szczegółowe informacje o dochodach

#### \*zaznaczz jakiego tytułu otrzymuje dana osoba, jeśli dochód nie jest osiągany w każdej rubryce zaznacz NIE

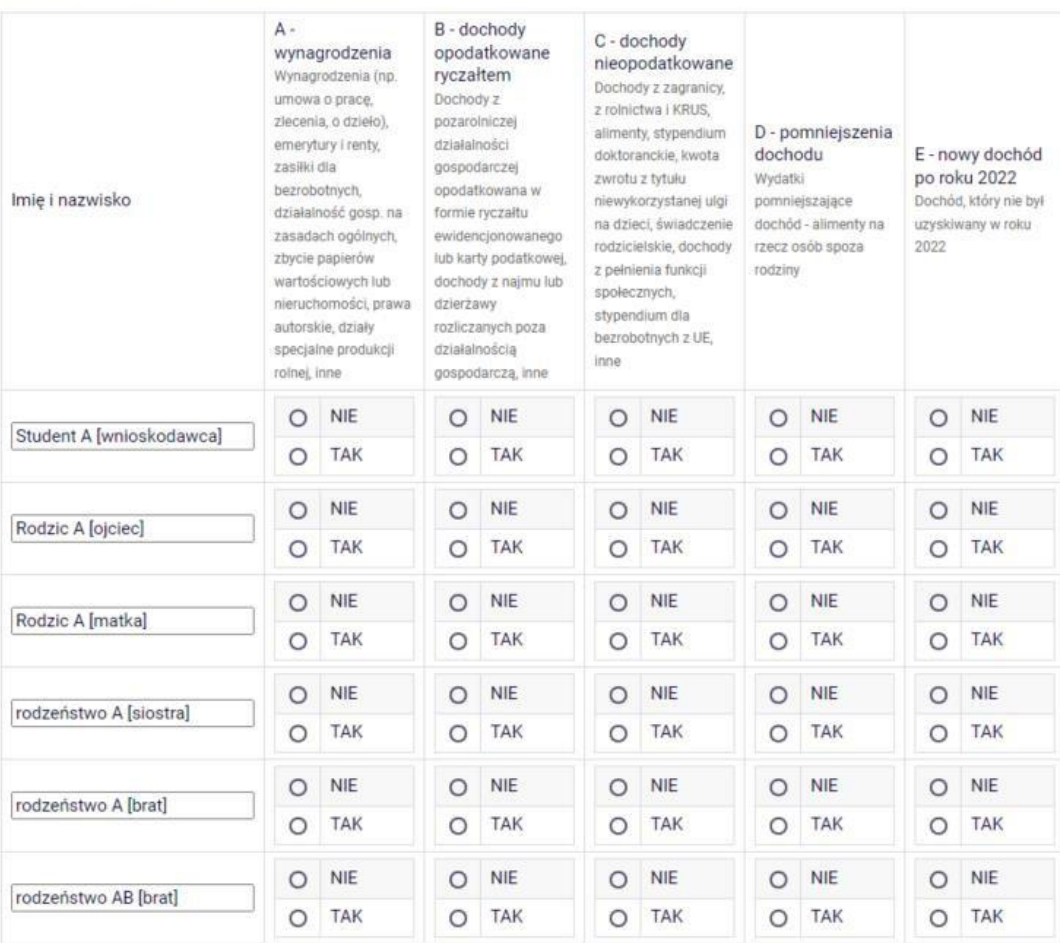

#### Dochody w rodzinie - zaznaczanie dochodów

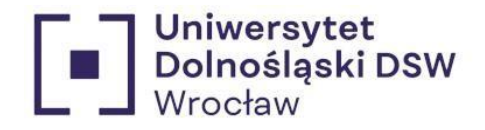

# Przykłady:

Student A – student nie ma stałego dochodu, pracował jedynie w wakacje w roku 2023, co nie jest uwzględnione na przyniesionym zaświadczeniu z Urzędu Skarbowego. W tym przypadku **dodatkowo** potrzebny jest **PIT 11 za zakończoną pracę**.

\*Rubryka E –to również nowa praca stała, w takim przypadku **dodatkowo** potrzebne jest **zaświadczenie od pracodawcy** o **dochodach** osiąganych w **pierwszym pełnym miesiącu** pracy

*(jeśli praca od 10 stycznia to dochód za luty).*

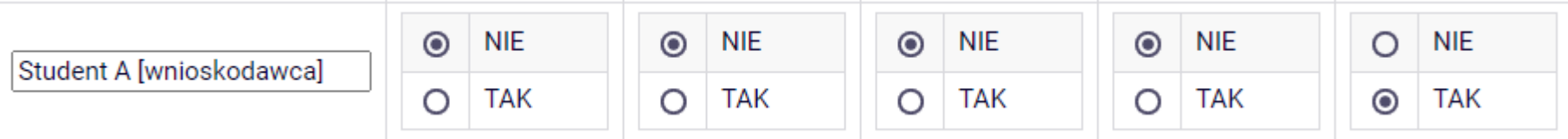

Rodzic A [ojciec]– pracuje na umowę o pracę, ma stałe źródło dochodu.

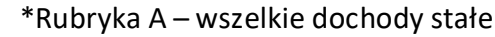

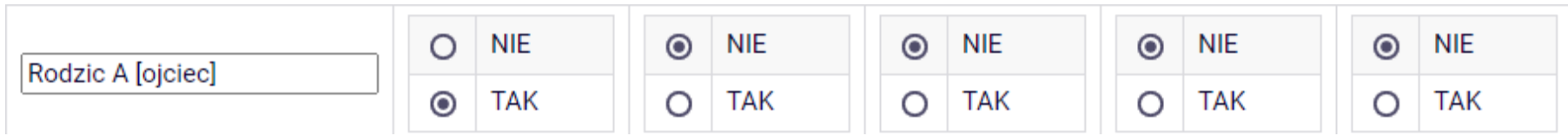

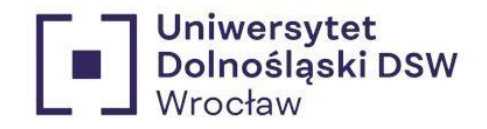

Rodzic A [matka] – prowadzi **działalność rolniczą**, posiada pole z którego się utrzymuje. W tym przypadku **dodatkowo** potrzebne jest **zaświadczenie organu gminy** o **powierzchni gospodarstwa**, zawierające informację o **hektarach rzeczywistych i przeliczeniowych**.

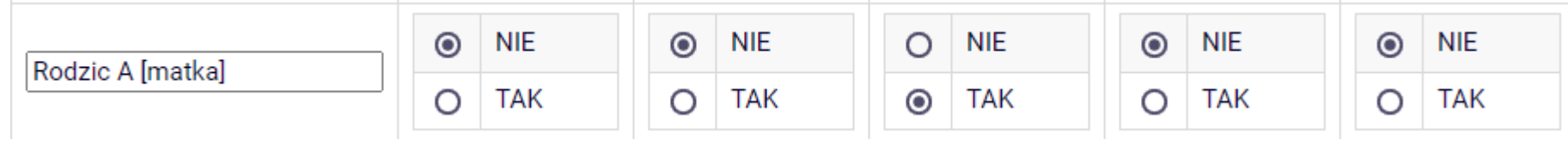

Rodzeństwo AB [siostra] – siostra pobiera alimenty od osoby spoza rodziny, jednak pozostaje na utrzymaniu rodziców studenta A tym samym jest członkiem jego rodziny.

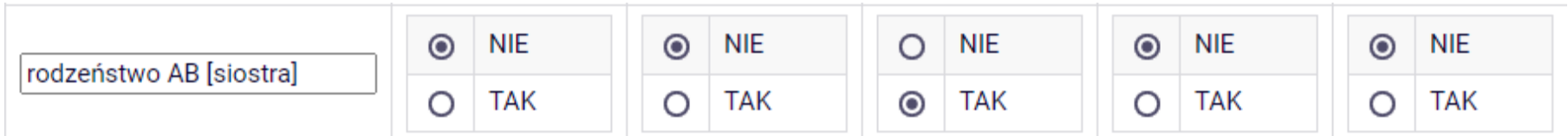

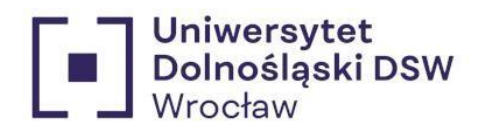

# Rodzeństwo A – brat utracił pracę etat i założył własną firmę rozliczaną ryczałtem

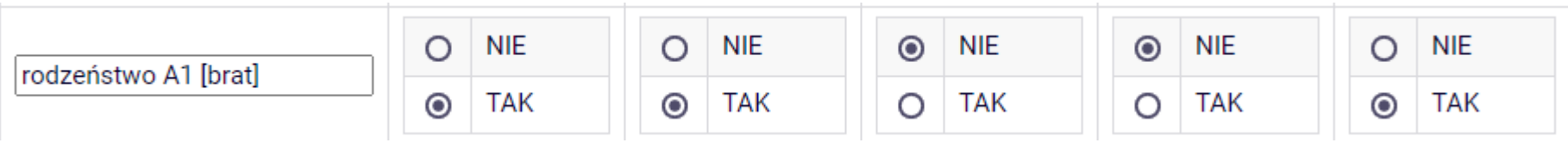

## Rodzeństwo A – brak dochodu

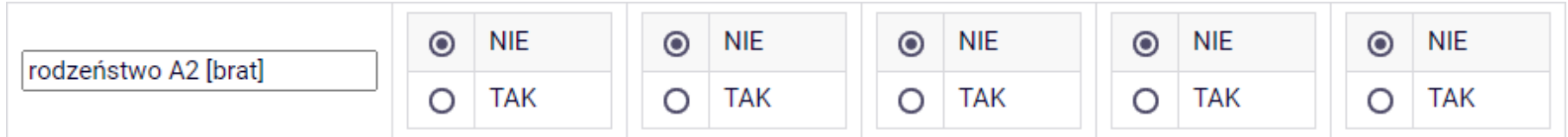

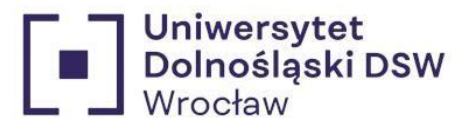

<span id="page-18-0"></span>Ekran 3E → nowy dochód po roku 2022

Przypadek Student A pracującego w wakacje – teraz nie ma już tego dochodu

Dochody uzyskane po roku 2022

# Student A (wnioskodawca)

Na tym ekranie podaj nowe dochody po 2022 roku:

- · z zatrudnienia lub działalności gospodarczej, nawet jeżeli nie są już osiągane;
- · z innych źródeł takich jak zasiłek dla bezrobotnych, emerytura czy stypendium doktoranckie, tylko jeżeli są osiągane.

Dodajswój dochód, może być ich więcej niż jeden, wtedy dodaj wszystkie zarobki w różnych firmach osobno

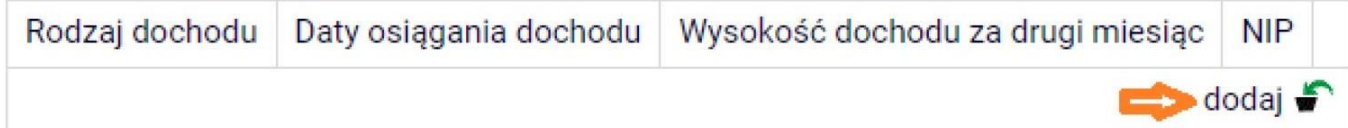

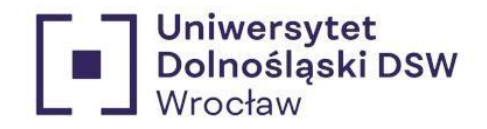

W przypadku pracy, której już **nie mamy** w rubryce wysokość dochodu za 2 miesiąc wpisujemy **cały dochód** uzyskany z pracy np. wakacyjna umowa zlecenie.

# **Do wniosku dołącz PIT11 za pracę.**

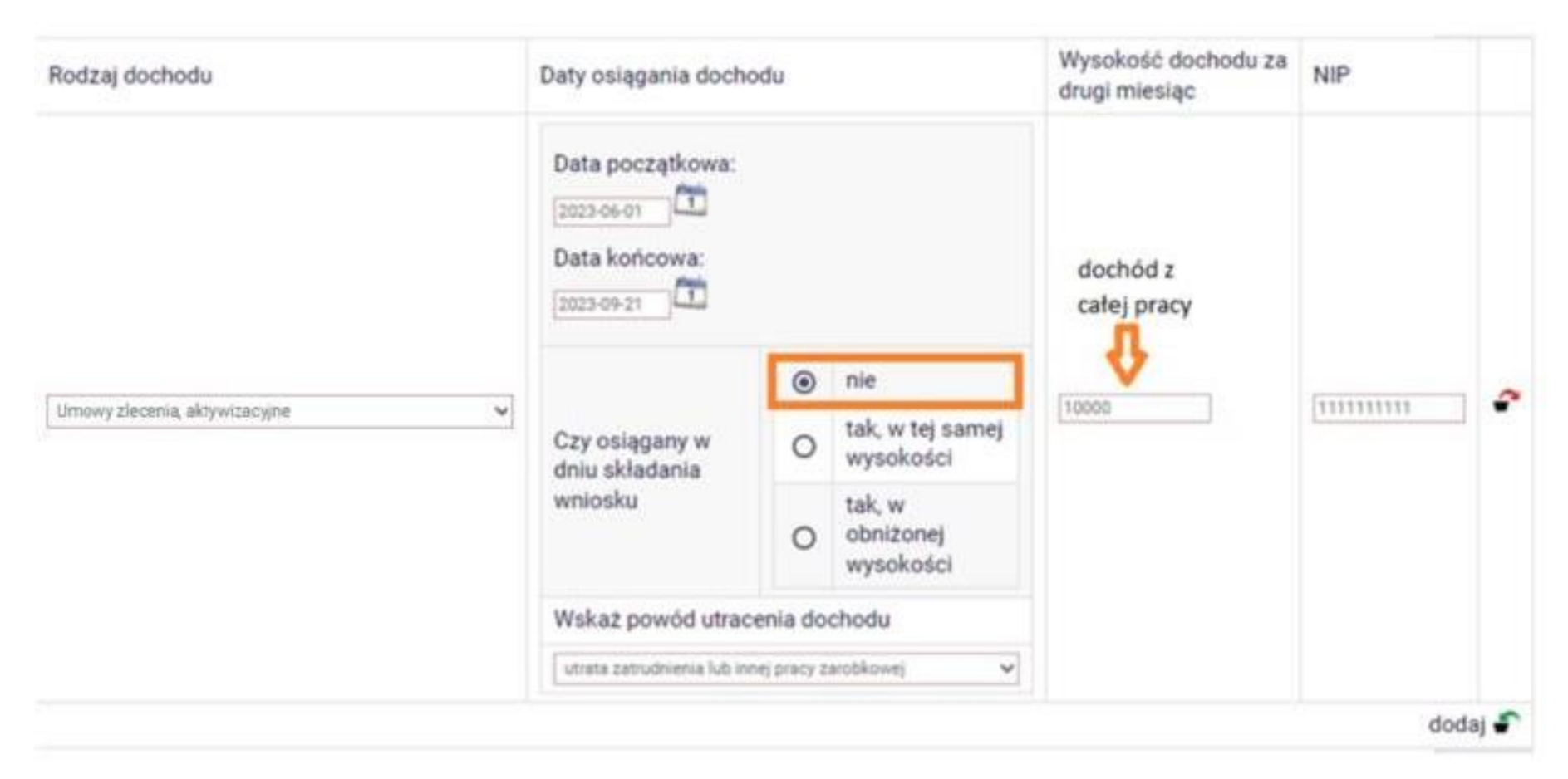

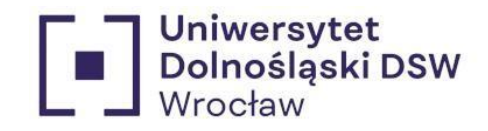

W przypadku rozpoczęcia uzyskiwania dochodu po roku 2022, który uzyskiwany jest na dzień składania wniosku należy wpisać kwotę zarobków netto za pierwszy w pełni przepracowany miesiąc.

#### Wysokość dochodu za **NIP** Rodzaj dochodu Daty osiągania dochodu drugi miesiąc Data początkowa:  $\mathbf{T}$ 2023-06-01 kwota za pierwszy w pełni przepracownany miesiąc nie  $\circ$ tak, w tej samej Czy osiągany w  $\odot$ P Umowy zlecenia, aktywizacyjne v wysokości 3000 1111111111 dniu składania wniosku tak, w obniżonej  $\circ$ wysokości Wskaż powód uzyskania dochodu wybierz z listy  $\checkmark$  $d$ odaj $f$

# **Do wniosku dołącz zaświadczenie od pracodawcy o wysokości miesięcznego wynagrodzenia.**

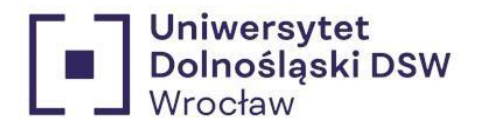

Na dole ekranu E3 znajduje się rubryka, w której można dodać dochody uzyskiwane po roku 2022 dotyczące form zasiłku oraz innych świadczeń

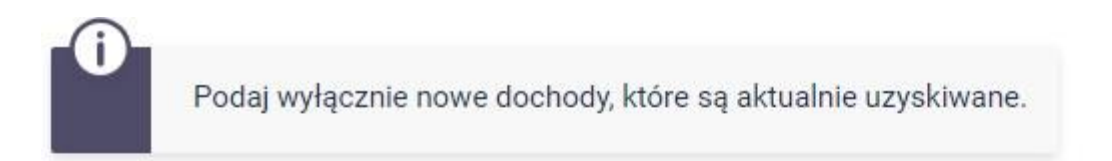

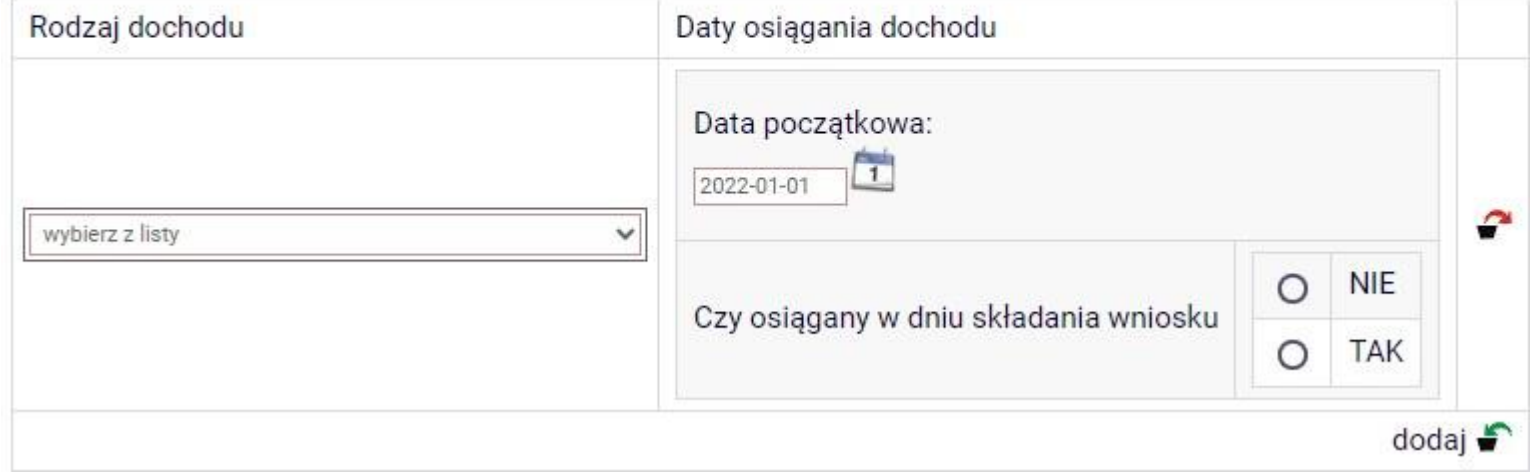

#### wybierz z listy

zakończenie urlopu wychowawczego

uzyskanie zasiłku lub stypendium dla bezrobotnych

uzyskanie zasiłku przedemerytalnego lub świadczenia przedemerytalnego, nauczycielskiego świadczenia kompensacyjnego

uzyskanie emerytury lub renty, renty rodzinnej lub renty socjalnej

wznowienie wykonywania pozarolniczej działalności gospodarczej w związku z zakończeniem opieki nad dzieckiem

uzyskanie zasiłku chorobowego, świadczenia rehabilitacyjnego lub zasiłku macierzyńskiego, przysługujących po utracie zatrudnienia lub innej pracy zarobkowe uzyskanie świadczenia rodzicielskiego

uzyskanie zasiłku macierzyńskiego, o którym mowa w przepisach o ubezpieczeniu społecznym rolników

uzyskanie stypendium doktoranckiego (art. 200 ust. 1 ustawy Prawo o szkolnictwie wyższym)

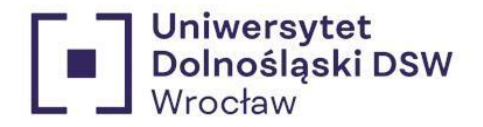

Ekran 3A – Dochody opodatkowane w rodzinie studenta (osoba posiadająca dochód z tego samego źródła w ubiegłym i tym roku)

Wzór zaświadczenia z Urzędu Skarbowego, nie trzeba go drukować!! Wystarczy oryginał zaświadczenia z US z kwotami.

#### ZAŚWIADCZENIE O DOCHODZIE PODLEGAJACYM OPODATKOWANIU PODATKIEM DOCHODOWYM OD OSÓB FIZYCZNYCH NA ZASADACH OGÓLNYCH

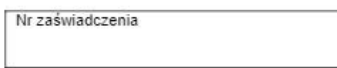

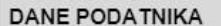

Nr Identyfikacji Podatkowej

Nazwisko, pierwsze imie, data urodzenia

#### DANE MAŁŻONKA\*

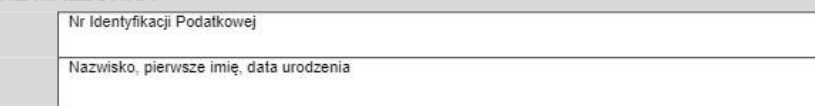

W roku podatkowym 2021

- 
- 
- 
- 4. Składki na ubezpieczenie zdrowotne odliczone od podatku wyniosły ......................... gr
- 5. Składki na ubezpieczenia społeczne odliczone od dochodu wyniosły ................................ gr

#### Informacja o opłacie skarbowej:

Nie podlega opłacie skarbowej (na podstawie art. 2 pkt. 1, lit. g ustawy z dnia 16 listopada 2006 r. o opłacie skarbowej, Dz.U. nr 225, poz. 1635, z późn. zm.).

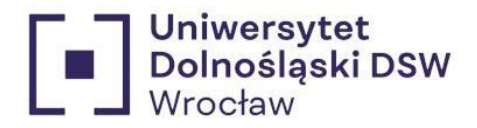

<span id="page-23-0"></span>Instrukcja wpisywania dochodów z zaświadczenia z Urzedu Skarbowego.

zł kwota jesynie w przypadku osób ponizej 26 r. ż

#### Rodzic A (ojciec)

Przychody wolne od podatku (wynagrodzenia)

Składki na ubezpieczenie zdrowotne

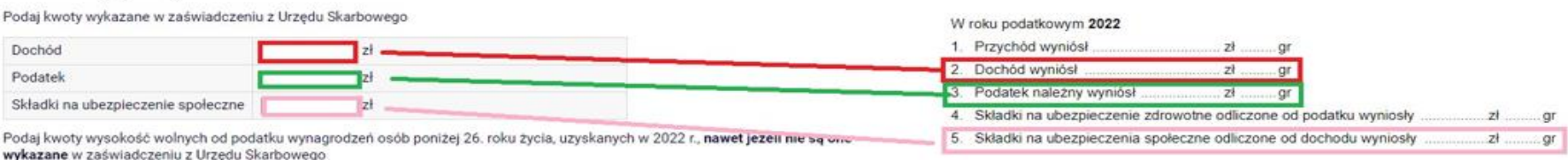

Informacia o opłacie skarbowei:

Nie podlega opłacie skarbowej (na podstawie art. 2 pkt. 1, lit. g ustawy z dnia 16 listopada 2006 r. o opłacie skarbowei, Dz.U. nr 225, poz. 1635, z późn. zm.).

Niektóre dochody należy uznać za utracone, jeśli były uzyskiwane w roku 2022, ale nie są uzyskiwane w dniu składania wniosku. Kliknij, aby zapoznać się ze szczegółowymi informacjami o dochodach utraconych.

kwota z zaświadczenia z ZUSu

Niektóre dochody należy uznać za uzyskane, jeśli członek rodziny zaczął je uzyskiwać w roku 2022 i uzyskuje je w dniu składania wniosku.

Dochody uzyskane po roku 2022 należy wykazać na ekranie 3E, o ile są uzyskiwane w dniu składania wniosku. Kliknij, aby zapoznać się ze szczegółowymi informacjami o dochodach uzyskanych.

Podaj kwotę składek na ubezpieczenie zdrowotne wykazanych w zaświadczeniu z Zakładu Ubezpieczeń Społecznych

 $2<sup>1</sup>$ 

W przypadku dochodów z tytułu zatrudnienia lub innej pracy zarobkowej oraz prowadzenia pozarolniczej działalności gospodarczej występują pewne wyjątki od powyższych zasad.

Kliknij, aby zapoznać się ze szczegółowymi informacjami o utracie i uzyskaniu dochodu z tytułu zatrudnienia i prowadzenia działalności gospodarczej.

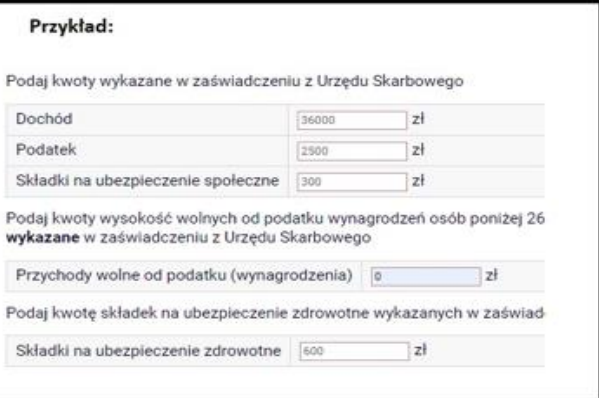

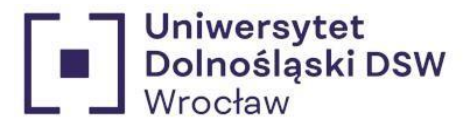

#### Ekran 3C - Dochody niepodlegające opodatkowaniu podatkiem dochodowym od osób fizycznych

#### Przykłady takich dochodów

#### Dochody z zagranicy

Dochody uzyskiwane za granicą Polski, w tym dochody cudzoziemców. rozwiń

#### Dochody z pracy w indywidualnych gospodarstwach rolnych

Dochody z gospodarstwa rolnego, w tym zasiłki z KRUS, dochody z agroturystyki oraz nieopodatkowane renty rolnicze. rozwiń

#### Dochody z alimentów

Alimenty zasądzone na rzecz członka rodziny oraz inne świadczenia należne w przypadku bezskutecznej egzekucji alimentów. rozwiń

#### Stypendium doktoranckie

Stypendium doktoranckie. rozwiń

#### Ulga na dzieci

Kwota zwrotu z tytułu niewykorzystanej ulgi na dzieci wypłacona przez Urząd Skarbowy. rozwiń

#### Zasiłek macierzyński z KRUS i świadczenie rodzicielskie

Zasiłek macierzyński wypłacany przez KRUS oraz świadczenie rodzicielskie tzw. kosiniakowe. rozwiń

#### Stypendia dla bezrobotnych z UE lub Funduszu Pracy

Stypendia dla bezrobotnych finansowane ze środków Unii Europejskiej lub z Funduszu Pracy, niezależnie od tego, kto je wypłaca. rozwiń

#### Inne dochody

Pozostałe dochody, w tym świadczenia związane z pełnieniem obowiązków społecznych oraz nieopodatkowane renty i emerytury. rozwiń

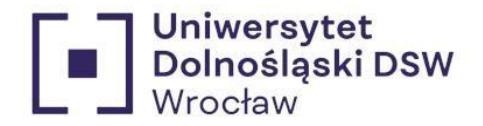

Dochody z działalności gospodarstwa rolnego / Przykład Rodzic A [matka]/

# <span id="page-25-0"></span>W tym przypadku **dodatkowo** potrzebne jest **zaświadczenie organu gminy** o **powierzchni gospodarstwa**, zawierające informację o **hektarach rzeczywistych i przeliczeniowych**

# Dochody z pracy w indywidualnych gospodarstwach rolnych

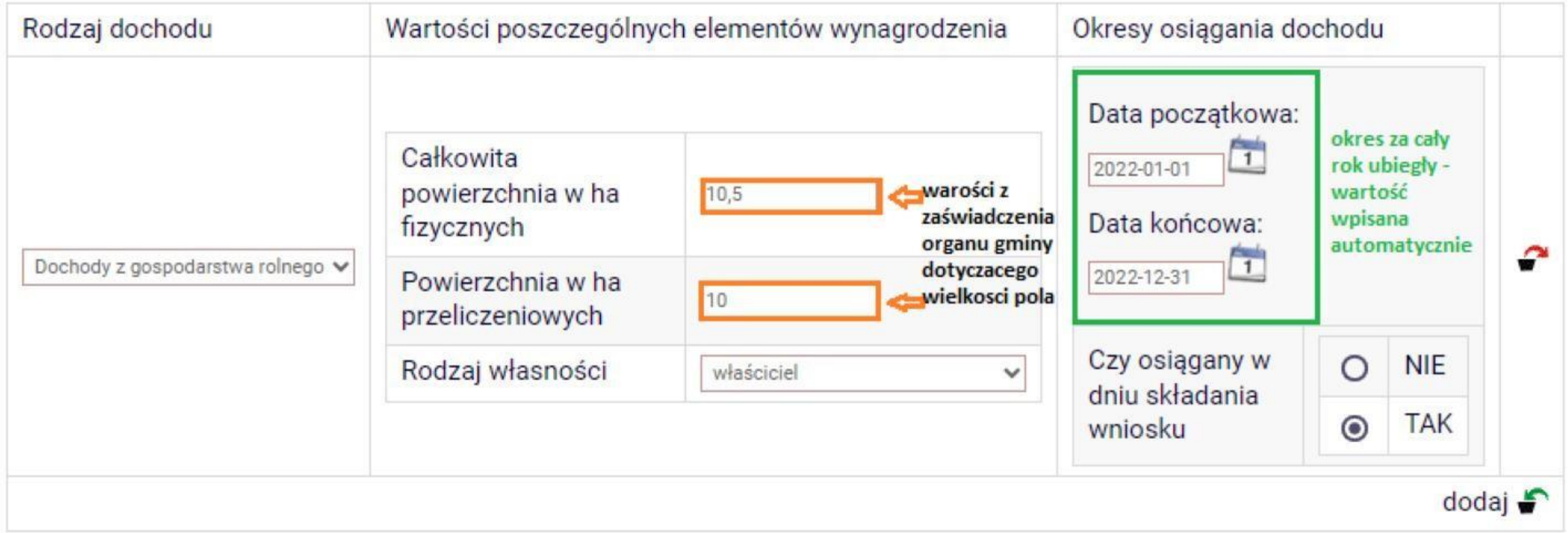

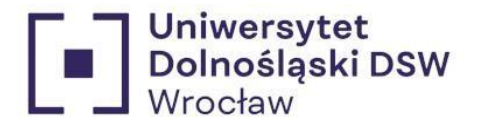

<span id="page-26-0"></span>Ulga na dziecko – jeśli na zaświadczeniu o dochodach z US widnieje ulga na dziecko u obojga rodziców należy wpisać ją tylko u jednego z nich.

#### Ulga na dzieci

Kwota zwrotu z tytułu niewykorzystanej ulgi na dzieci wypłacona przez Urząd Skarbowy. zwiń

Wpisz kwotę zwrotu otrzymanego w 2021 r. zwrotu z tytułu niewykorzystanej ulgi na dzieci. Środki wypłacał Urząd Skarbowy na podst. art. 27f ust. 8-10 ustawy z dnia 26 lipca 1991 r. o podatku dochodowym od osób fizycznych.

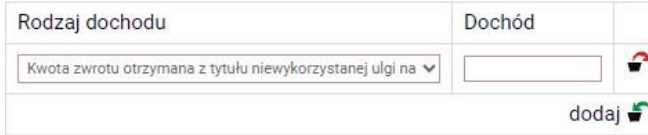

#### Alimenty – należy dostarczyć kopię wyroku sądu określającego wysokość alimentów

<span id="page-26-1"></span>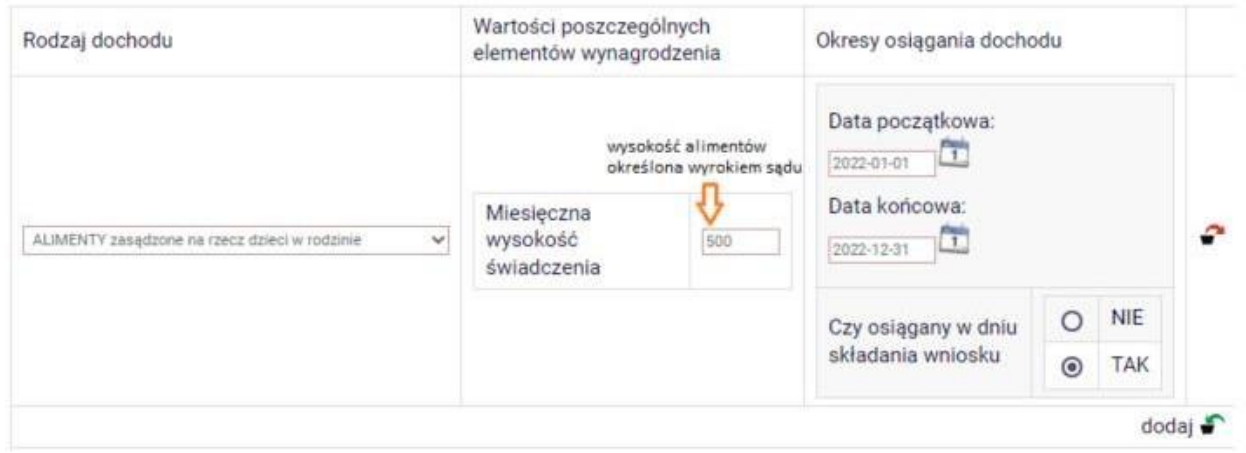

**Bezskuteczność uzyskania alimentów** – należy dostarczyć: **zaświadczenie od komornika o całkowitej lub częściowej bezskuteczności** oraz **zaświadczenie z organu gminy o kwotach otrzymanych zfunduszu alimentacyjnego**

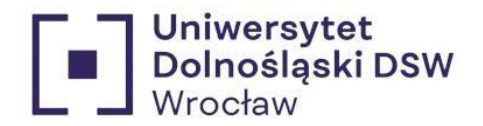

Utrata dochodu – gdy mieliśmy dochód w 2022 ale na dzień składania stypendium go nie ma. Należy zaznaczyć w tabeli dochodów kolumnę A oraz E

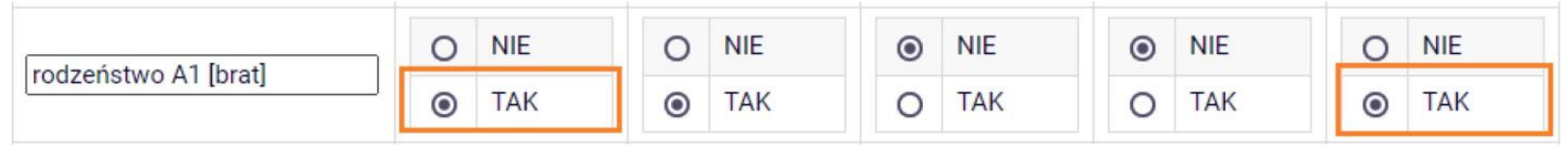

Wypełniamy Ekran 3A zgodnie z zaświadczeniem z urzędu skarbowego

# rodzeństwo A (brat)

Podaj kwoty wykazane w zaświadczeniu z Urzędu Skarbowego

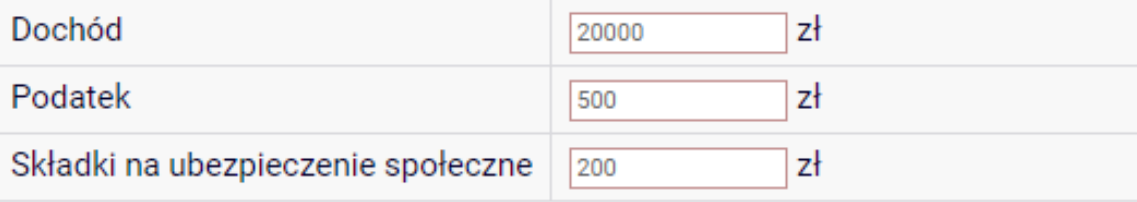

Podaj kwoty wysokość wolnych od podatku wynagrodzeń osób poniżej 26. roku wykazane w zaświadczeniu z Urzędu Skarbowego

Przychody wolne od podatku (wynagrodzenia)  $\overline{0}$   $z<sub>t</sub>$ 

Podaj kwotę składek na ubezpieczenie zdrowotne wykazanych w zaświadczenii

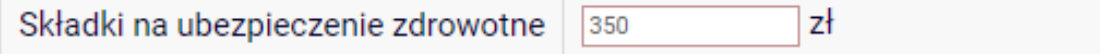

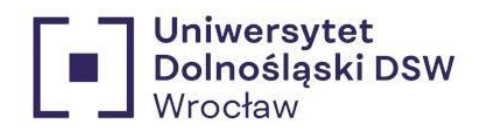

Następnie by utracić dochód należy na Ekranie 3E wybrać rodzaj dochodu, następnie zaznaczyć, że dochód nie jest osiągany w dniu składania wniosku, oraz podać powód utracenia dochodu i wpisać kwotę widoczną na PIT 11.

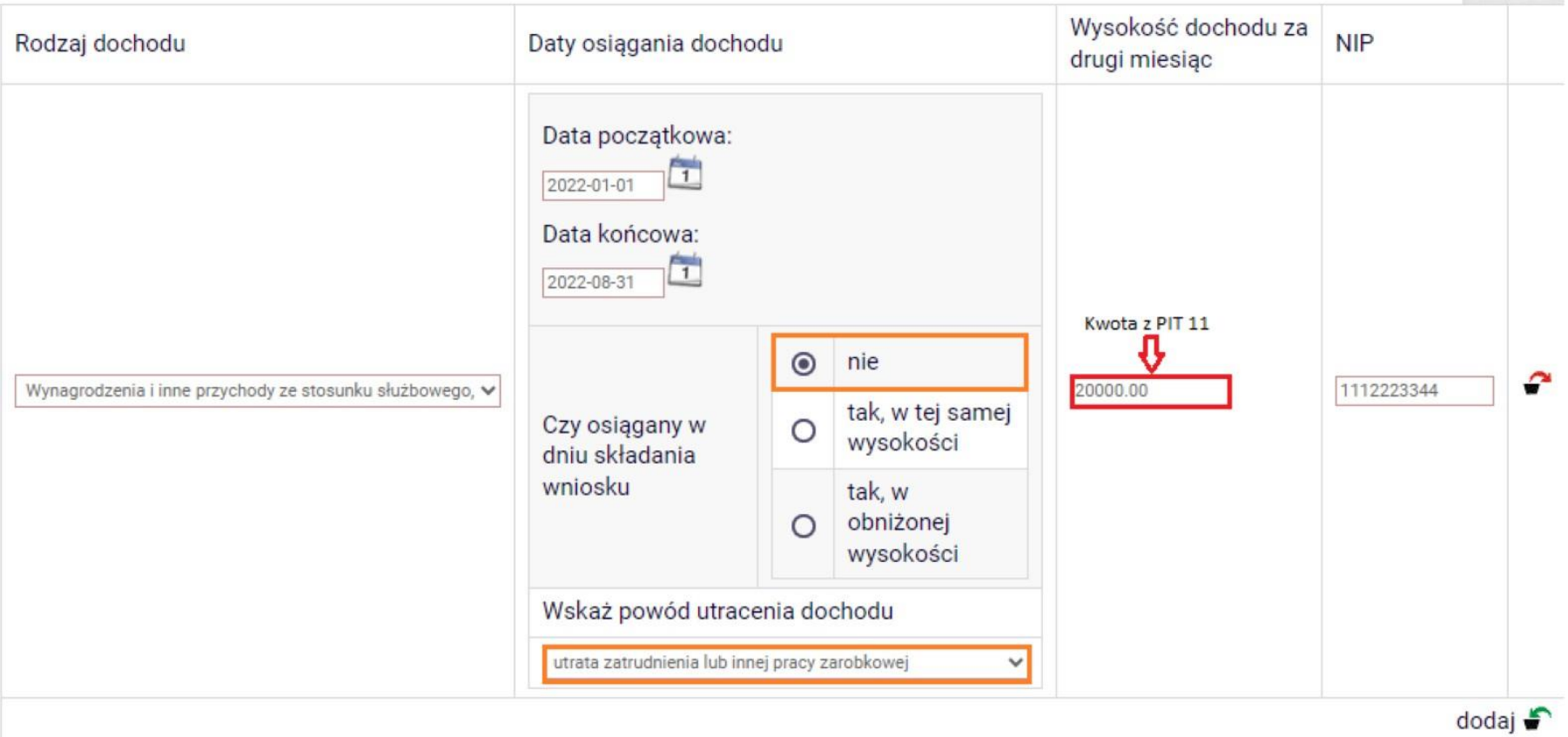

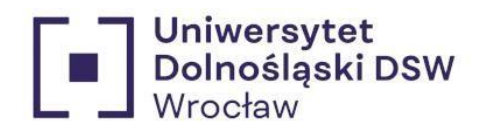

Ekran 3B – dochody z działalności zryczałtowanej lub karty podatkowej (wypełniane na podstawie zaświadczenia z US)

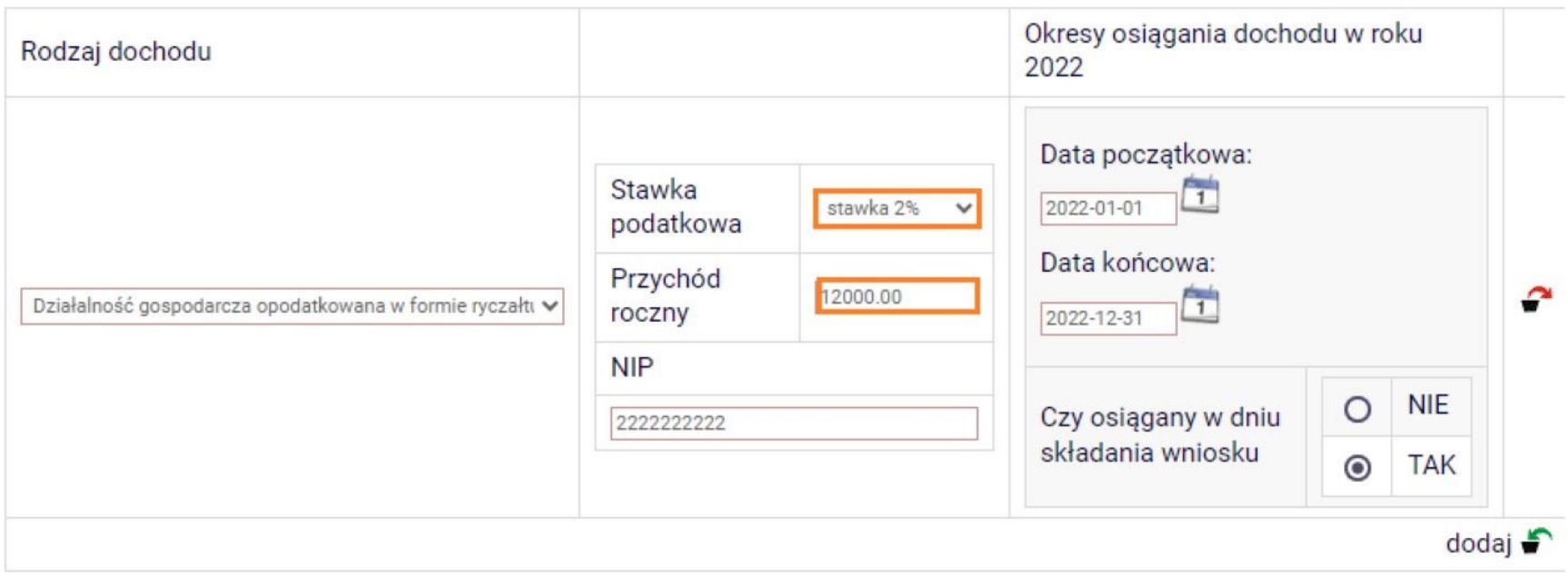

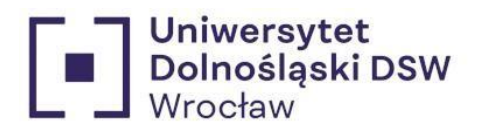

## Osoba bez dochodu

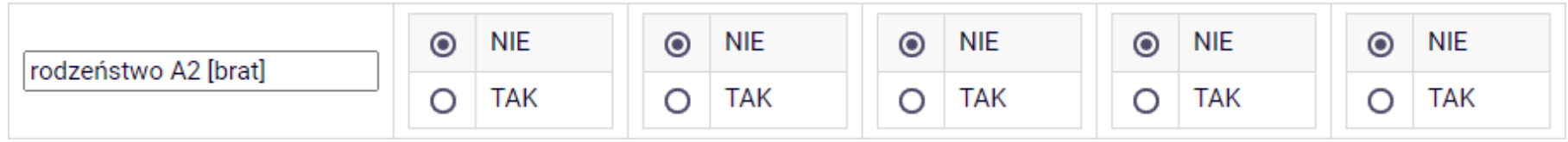

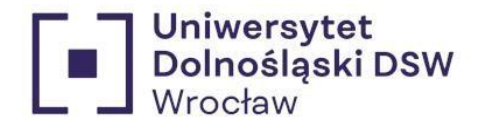

<span id="page-31-0"></span>Ekran 6 – zaznaczenie dostarczonych załączników wszelkie dostarczone załączniki stanowią część wniosku i nie zostaną zwrócone, w przypadku ważnych dokumentów jak akt zgonu czy akt urodzenia warto wiec dostarczyć ich kopię.

Najważniejsze załączniki ich brak skutkować zwanie do uzupełnienia braków:

- Zaświadczenie z Urzędu skarbowego za każdego pełnoletniego członka rodziny,
- Zaświadczenie z ZUSu za każdego pełnoletniego członka rodziny
- Zaświadczenie o sytuacji materialnej i dochodowej swojej i rodziny z MOPSu za rok 2023 dla osób, których dochód na jednego członka rodziny nie przekracza 600 zł

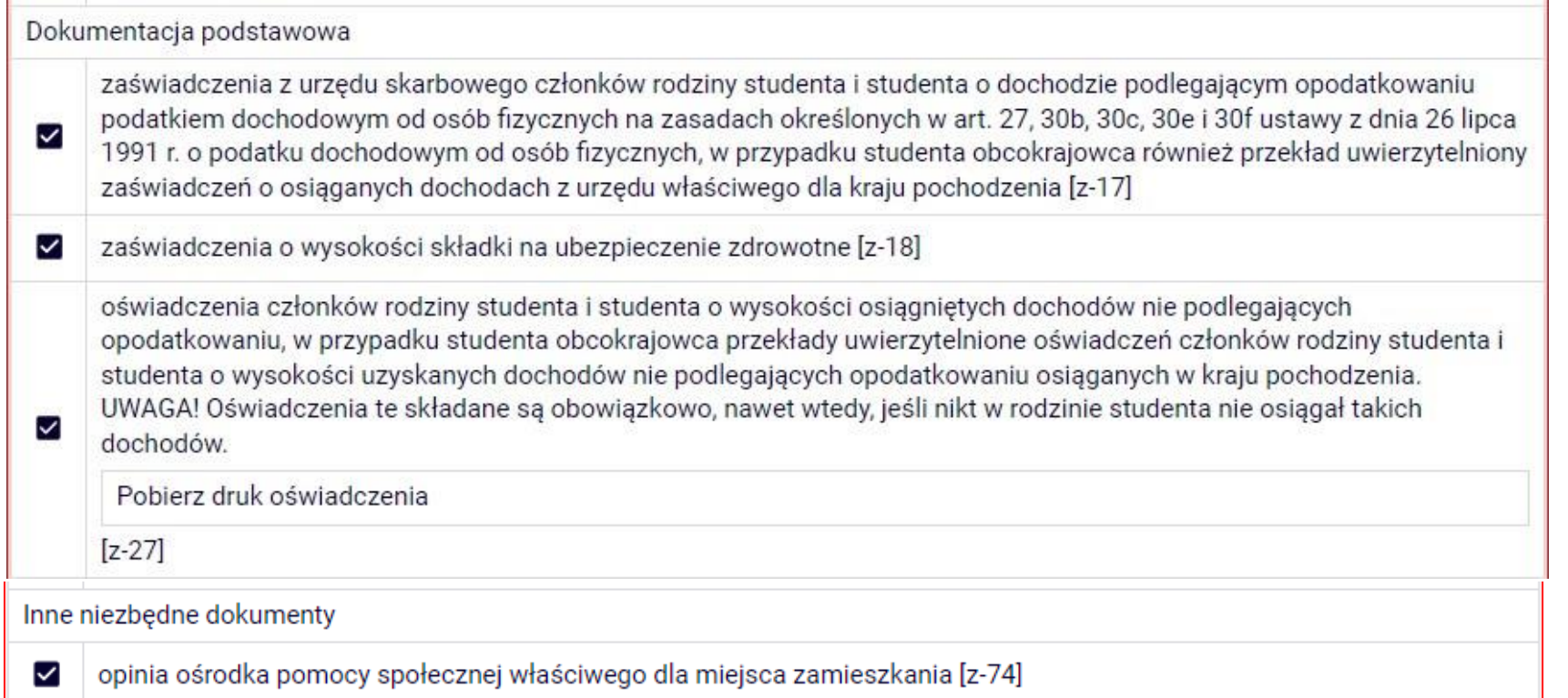

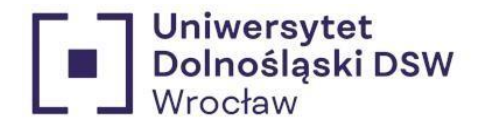

Najczęściej wymagane dodatkowe załączniki:

z-5 Jeśli posiadasz rodzeństwo pamiętaj by dostarczyć kopie ich skróconego aktu urodzenia.

z-6 Jeśli rodzeństwo jest pełnoletnie ale wciąż się uczy, musisz dostarczyć zaświadczenie o uczęszczaniu do szkoły lub uczelni wyższej. Pamiętaj! Jeśli rodzeństwo jest pełnoletnie nie musisz przynosić aktu urodzenia, jednak musisz dostarczyć zaświadczenie z ZUS i US

z-10 jeśli liczba członków twojej rodziny się zmieniła np.zgon, narodziny, usamodzielnienie się dziecka – musisz dostarczyć stosowny dokument to potwierdzający

- z-11 w przypadku adopcji kopia wyroku sądu dotycząca przysposobienia
- z- 12 w przypadku zawarcia małżeństwa przedstawić kopie skróconego aktu małżeństwa
- z- 28 zaświadczenie o wielkości gospodarstwa rolnego
- z 36 kopia wyroku sądu dokumentująca wysokość alimentów
- z -57 przypadku utraty pracy dostarczenie PIT11

z – 68 zaświadczenie z ZUS o przyznaniu emerytury lub renty, renty rodzinnej, renty socjalnej lub rodzicielskiego świadczenia uzupełniającego z podaniem wysokości świadczenia netto

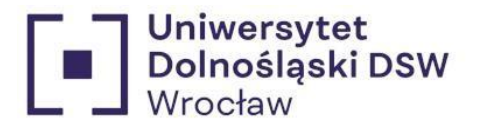

Ekran 7 – podsumowanie

wcześniej Dolnośląska Szkoła Wyższa

Na samym dole ekranu pojawi się przeliczona wartość dochodu na osobę w Twojej rodzinie, sprawdź czy nie przekracza on ustalonego progu przyznania stypendium.

> Fkran 7 E przejdź do szczegółów wypełnianego wniosku WRÓĆ NA POCZĄTEK WRÓĆ SPRAWDŹ ZAPISZ DALEJ

#### Podsumowanie

UWAGA jesteś na ostatnim ekranie informacji o dochodach. Zanim zapiszesz podane informacje skontroluj w poniższym zestawieniu czy osiągane dochody sa poprawne. Możesz jeszcze cofnąć się do poprzednich ekranów i wprowadzić zmiany, w razie braku informacji możesz też wrócić do uzupełniania informacji o dochodach innego dnia. W następnym ekranie można zarejestrować w systemie złożone informacje o dochodach. Ponowne wpisanie informacji już zarejestrowanych będzie możliwe po cofnieciu dochodów do poprawy przez koordynatora. Koordynator może również dochody przeliczyć i zaakceptować, jeśli dokumentacja jest kompletna, cofnąć do uzupełnienia, jeśli dokumentacja jest niekompletna lub odrzucić, jeśli nie wpłynął wniosek o dane świadczenie.

Miesięczny dochód netto za 2022 rok przypadający na jedną osobę w rodzinie, wyliczony dla 6 osób, na podstawie wprowadzonych danych:

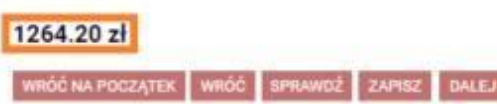

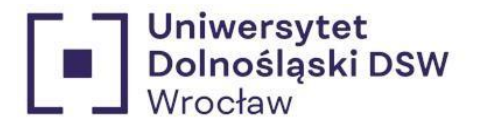

<span id="page-34-0"></span>Informacje uzupełniające - zapoznaj się z oświadczeniem oraz regulaminem, gdy to zrobisz wyraź zgode na dostarczenie decyzji elektronicznie byśmy mogli ja do ciebie wysłać

## Informacje uzupełniające

E przejdź do szczegółów wypełnianego wniosku

WRÓĆ NA POCZĄTEK WRÓĆ SPRAWDŻ ZAPISZ **DALEJ** 

## Oświadczenia

Uprzedzony/a o odpowiedzialności karnej za przestępstwo określone wart. 286 Kodeksu Karnego (Dz.U. 2018 poz. 1600) - "Kto, w celu osiągnięcia korzyści majątkowej, doprowadza inną osobę do niekorzystnego rozporządzenia własnym lub cudzym mieniem za pomocą wprowadzenia jej w błąd albo wyzyskania błędu lub niezdolności do należytego pojmowania przedsiębranego działania, podlega karze pozbawienia wolności od 6 miesiecy do lat 8" - oraz odpowiedzialności dyscyplinarnej z art. 307\* ustawy z dnia 20 lipca 2018 roku Prawo o szkolnictwie wyższym i nauce (Dz.U.2018.0.1668 z późn. zm.) oświadczam, że:

- · dokumenty dołączone do niniejszego oświadczenia stanowią komplet dokumentacji poświadczającej dochody moje i mojej rodziny, a dane w nich zawarte sa zgodne ze stanem faktycznym:
- · podany stan mojej rodziny jest aktualny na dzień składania wniosku.

#### \*Art. 307. Odpowiedzialność dyscyplinarna studenta

1. Student podlega odpowiedzialności dyscyplinarnej za naruszenie przepisów obowiązujących w uczelni oraz za czyn uchybiający godności studenta.

2. Za ten sam czyn student nie może być ukarany jednocześnie przez rektora i komisję dyscyplinarną.

■ Wyrażam zgodę na doręczanie pism za pomocą środków komunikacji elektronicznej - USOSweb w postępowaniu wszczętym niniejszym wnioskiem. Jako adres elektroniczny wskazuje adres e-mail znajdujący się we wniosku o przyznanie stypendium.

WRÓĆ WRÓĆ NA POCZATEK SPRAWDŻ ZAPISZ DALE.I

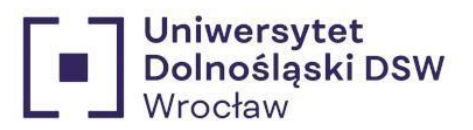

Podsumowanie – sprawdź poprawność swojego wniosku, pamiętaj o **zarejestrowaniu** wniosku przed wydrukiem!

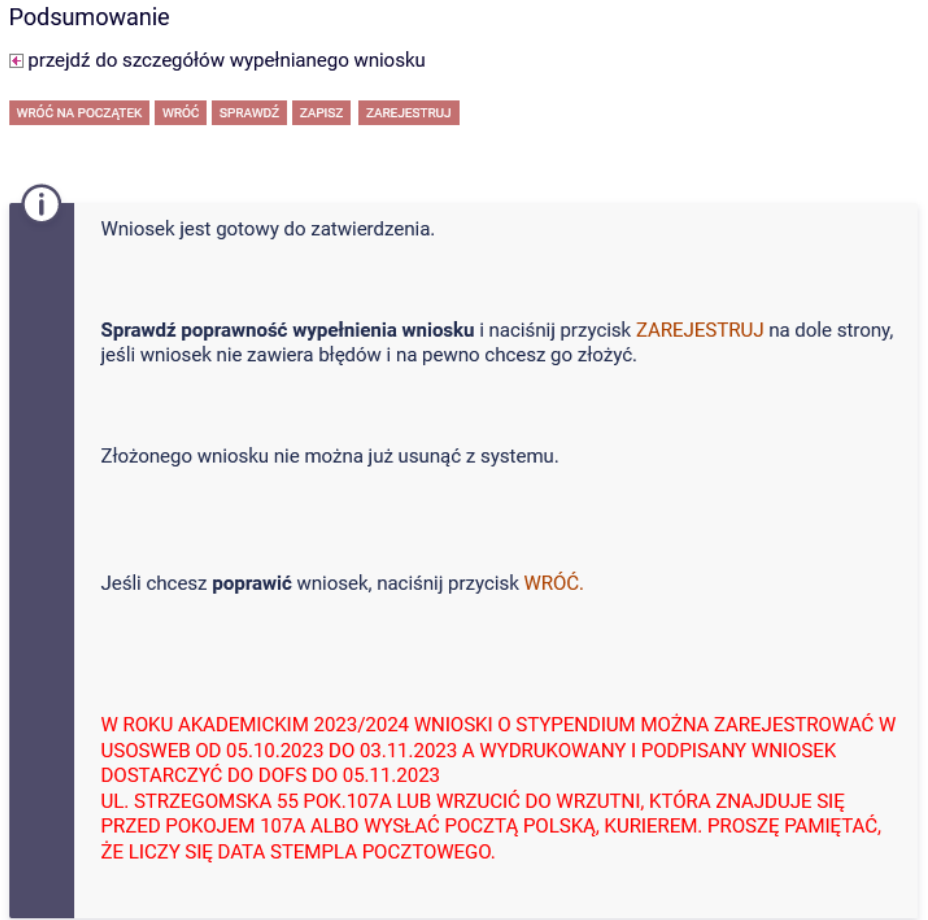

zobacz podgląd wniosku <mark>⊕</mark>

WRÓĆ NA POCZĄTEK WRÓĆ SPRAWDŹ ZAPISZ ZAREJESTRUJ

![](_page_36_Picture_0.jpeg)

1. Drukowanie  $\rightarrow$  jeśli oświadczenie ma stan Zarejestrowany możesz je wydrukować

<span id="page-36-0"></span>![](_page_36_Picture_120.jpeg)

<span id="page-36-1"></span>2. Dostarczenie wydrukowane i **podpisane** oświadczenie o dochodach oraz wniosek o stypendium wrazzzałącznikami należy dostarczyć do DOFSu bądź wrzucić do **wrzutni** znajdującej się **przed DOFSem** lub poprzez **pocztę** do:

> Uniwersytet Dolnośląski DSW Dział Obsługi Finansowej Studenta Strzegomska 55 pok. 107 a 53-611 Wrocław

![](_page_37_Picture_0.jpeg)

# Instrukcja składania wniosku o stypendium **Stypendium socjalne**

# **Cz I Wniosek o stypendium socjalne**

![](_page_38_Picture_0.jpeg)

<span id="page-38-0"></span>Wypełnianiewniosku

# <span id="page-38-1"></span>Wypełnienie jest możliwe dopiero po uzupełnieniu oświadczenia o dochodach

1. Logowanie  $\rightarrow$  zaloguj się na swoje konto na stronie usosweb  $\rightarrow$  <https://usosweb.dsw.edu.pl/>

![](_page_38_Picture_4.jpeg)

![](_page_38_Picture_108.jpeg)

Login to twój email studencki.

\*Jeśli jesteś nowym studentem hasło zostało wysłane do Ciebie w mailu powitalnym.

![](_page_39_Picture_0.jpeg)

<span id="page-39-0"></span>2. Wnioski  $\rightarrow$  wejdź w zakładkę "DLA WSZYSTKICH" a następnie "Wnioski"

![](_page_39_Picture_38.jpeg)

![](_page_40_Picture_0.jpeg)

# <span id="page-40-0"></span>3. Wybór wniosku  $\rightarrow$  znajdź wniosek o stypendium o które chcesz się starać i kliknij "zacznij wypełniać"

![](_page_40_Picture_107.jpeg)

Wnioski, które można złożyć w Twoich jednostkach.

<span id="page-40-1"></span>4. Powrót do wypełniania wniosku  $\rightarrow$  jeśli zacząłeś wypełniać wniosek znajdziesz go na górze strony "Wnioski, które zacząłeś wypełniać" kliknij wtedy kontynuuj wypełnianie

#### Wnioski, które zacząłeś wypełniać.

![](_page_40_Picture_108.jpeg)

![](_page_41_Picture_0.jpeg)

<span id="page-41-0"></span>3. Ekran  $0 \rightarrow$  sprawdź poprawność danych odnośnie obecnych studiów, wypełnij dane dotyczące wcześniej studiowanych kierunków jeśli takie istnieją

Ekran<sub>0</sub>

⊞ przejdź do szczegółów wypełnianego wniosku

![](_page_41_Picture_5.jpeg)

![](_page_41_Picture_6.jpeg)

Drogi Studencie, droga Studentko! W następnych krokach zostaną zweryfikowane Twoje uprawnienia do otrzymywania stypendium. W tym celu należy sprawdzić i uzupełnić, jeśli to konieczne, informacje wyświetlone przez USOSweb. W razie wątpliwości czy problemów kontaktuj się z Działem Obsługi Finansowej Studenta/ /Biurem ds. Kształcenia Doktorantów.

#### Kierunki studiów podejmowane w uczelni (dane z USOS):

![](_page_41_Picture_71.jpeg)

![](_page_42_Picture_0.jpeg)

#### **Ważne!!!**

Jeśli kiedykolwiek studiowałeś musisz podać **WSZYTSKIE ROZPOCZĘTE** kierunki**studiów**, niezależnie od czasu trwania i czy pobierano stypendium, mogłeś być skreślony po kilku miesiącach. Ta informacja jest **NIEZBĘDNA** do prawidłowego rozpatrzenia wniosku. W przypadku braku możliwości wybrania Twojej Uczelni proszę skontaktować się z Działem Obsługi Finansowej Studenta.

Podaj informacje o pozostałych studiowanych lub ukończonych kierunkach (w Polsce i za granicą)

![](_page_42_Picture_5.jpeg)

![](_page_42_Picture_83.jpeg)

![](_page_43_Picture_0.jpeg)

Przykład:

![](_page_43_Picture_13.jpeg)

![](_page_44_Picture_0.jpeg)

<span id="page-44-0"></span>1. Ekran  $1 \rightarrow$  wybór kierunku, na którym chcesz starać się o stypendium

\*Jeśli studiujesz więcej niż 1 kierunek wybierz ten na którym chcesz starać się o stypendium

(ma to największe znaczenie w przypadku stypendium rektora)

Ekran 1

⊞ przejdź do szczegółów wypełnianego wniosku

SPRAWDŻ ZAPISZ DALEJ WRÓĆ

![](_page_44_Picture_8.jpeg)

Na tym ekranie zostaną zweryfikowane Twoje uprawnienia do otrzymywania świadczenia

![](_page_44_Picture_115.jpeg)

(n-in-ls) Informatyka - studia I stopnia - stac.  $\odot$ 

![](_page_44_Picture_12.jpeg)

![](_page_45_Picture_0.jpeg)

## <span id="page-45-0"></span>Ekran 2  $\rightarrow$  sprawdź poprawność swoich danych widocznych na wniosku

#### Ekran<sub>2</sub>

**E** przejdź do szczegółów wypełnianego wniosku

![](_page_45_Picture_5.jpeg)

![](_page_45_Picture_6.jpeg)

Poniżej znajdują się Twoje dane osobowe pochodzące z systemu USOS. Zweryfikuj ich poprawność - jeżeli są nieaktualne, zgłoś to w swoim sekretariacie studenckim. Uaktualnione dane pojawia sie w USOSweb po migracji.

#### Dane osobowe

![](_page_45_Picture_106.jpeg)

#### Dane programu studiów

![](_page_45_Picture_107.jpeg)

WRÓĆ NA POCZĄTEK WRÓĆ SPRAWDŹ ZAPISZ DALEJ

\*Jeśli twoje dane się zmieniły i nie są zgodne z tym co widzisz na tym ekranie skontaktuj się z Dziekanatem w celu zmiany danych.

![](_page_46_Picture_0.jpeg)

By przejść do następnego okna musisz wcześniej zaakceptować oświadczenie o dochodach, jeśli nie zostało to zrobione do tej pory musisz to zrobić teraz, bez tego nie ukończysz wypełniania wniosku.

![](_page_46_Picture_68.jpeg)

![](_page_47_Picture_0.jpeg)

Ekran 3 - wybór stypendium o jakie stypendium się ubiegasz Ekran<sub>3</sub>

⊞ przejdź do szczegółów wypełnianego wniosku

**WRÓĆ NA POCZĄTEK** WRÓĆ SPRAWDŹ ZAPISZ DALEJ

p>Zgodnie z art. 93. ust. 1. Ustawy z dnia 20 lipca 2018 r. Prawo o szkolnictwie wyższym i nauce (Dz.U.2018.0.1668 z późn. zm.).

student studiujący równocześnie na kilku kierunkach studiów może otrzymywać stypendium socjalne, stypendium dla osób niepełnosprawnych, zapomogę, stypendium rektora i stypendium ministra za wybitne osiągnięcia tylko na jednym, wskazanym przez studenta kierunku studiów. Jeśli jesteś studentem więcej niż jednego kierunku studiów w tym również na innej uczelni, zastanów się, na którym kierunku będziesz pobierał wszystkie stypendia.

![](_page_47_Picture_47.jpeg)

![](_page_48_Picture_0.jpeg)

 $\Delta$ 

### Po wybraniu opcji opisz swoją sytuację w pojawiającym się oknie.

![](_page_48_Picture_46.jpeg)

# Uzasadnienie wniosku

Dlaczego powinno zostać Ci przyznane stypendium socjalne? Poniżej wskaż uzasadnienie.

Limit 2000, wprowadzono 78 znaków

opisz swoją sytuację dzięki temu komisja będzie mogła rozpatrzyć twój wniosek

![](_page_49_Picture_0.jpeg)

<span id="page-49-0"></span>4. Informacje uzupełniające  $\rightarrow$  zapoznaj się z oświadczeniem oraz regulaminem, gdy to zrobisz wyraź zgode na dostarczenie decyzji elektronicznie byśmy mogli ja do ciebie wysłać

#### Informacie uzupełniające

**E** przejdź do szczegółów wypełnianego wniosku

WRÓĆ NA POCZĄTEK WRÓĆ SPRAWDŹ ZAPISZ DALEJ

#### Oświadczenia

Oświadczam, że zapoznałem/am sie z Regulaminem ustalania wysokości, przyznawania i wypłacania świadczeń pomocy materialnej dla studentów i uczestników studiów doktoranckich Uniwersytetu Dolnoślaskiego DSW.

Świadomy odpowiedzialności za podanie nieprawdziwych danych, w tym odpowiedzialności dyscyplinarnej oświadczam, że wszystkie załączone dokumenty oraz dane w nich zawarte, dotyczące przyznanego mi stopnia niepełnosprawności, są kompletne i zgodne ze stanem faktycznym. Zgodnie z ustawa o ochronie danych osobowych z 10.05.2018 r. (Dz. U.2018 poz. 1000) wyrażam zgode na przetwarzanie przez Uniwersytet Dolnoślaski DSW danych osobowych zawartych we wniosku.

Oświadczam, że zapoznałem się z poniższymi zapisami: Student lub doktorant studiujący równocześnie na kilku kierunkach studiów może otrzymywać świadczenia pomocy materialnej (stypendium socjalne, stypendium dla osób niepełnosprawnych, stypendium rektora lub zapomoga) tylko na jednym kierunku. Przepis dotyczy zarówno sytuacji, gdy student studiuje na wiecej niż jednym kierunku na Uniwersytecie Dolnoślaskim DSW, jak też gdy studiuje na kolejnym kierunku w innej uczelni. Jeśli studentowi lub doktorantowi w danym roku akademickim zostaną przyznane świadczenia pomocy materialnej (stypendium socjalne, stypendium dla osób niepełnosprawnych, stypendium rektora lub zapomoga) na wiecej niż jednym kierunku studiów, ma on obowiazek niezwłocznie po otrzymaniu drugiej lub kolejnej decyzji o przyznaniu świadczenia wybrać kierunek studiów, na którym bedzie pobierał świadczenia. Pozostałe komisie stypendialne, które przyznały studentowi lub doktorantowi świadczenia pomocy materialnej, musza być niezwłocznie poinformowane przez niego na piśmie o rezygnacji z pobierania przyznanych świadczeń. Jeśli student lub doktorant zrezvanuje z pobierania świadczeń pomocy materialnej na Uniwersytecie Dolnoślaskim DSW z powodów opisanych powyżej po tym, jak świadczenia te zostały mu już wypłacone, jest zobowiązany do niezwłocznego zwrotu tych świadczeń na konto Uniwersytetu Dolnoślaskiego DSW.

Podaj liczbe semestrów, na których byłeś studentem. Do okresu przysługiwania świadczeń wlicza się wszystkie rozpoczete przez studenta semestry na studiach, w tym także semestry przypadające w okresie korzystania z urlopów od zajęć. Wyjątek stanowią semestry na kolejnych studiach pierwszego stopnia rozpoczętych lub kontynuowanych po uzyskaniu pierwszego tytułu zawodowego licencjata, inżyniera albo równorzędnego (kolejne studia pierwszego stopnia nie są wliczane do okresu przysługiwania świadczeń). W przypadku kształcenia się na kilku kierunkach studiów semestry odbywane równocześnie traktuje się jako jeden semestr.

Liczba wynosi:

■ Wyrażam zgode na doreczanie pism za pomocą środków komunikacji elektronicznej - USOSweb w postępowaniu wszczetym niniejszym wnioskiem. Jako adres elektroniczny wskazuję adres e-mail znajdujący się we wniosku o przyznanie stypendium.

WRÓĆ NA POCZĄTEK WRÓĆ SPRAWDŹ ZAPISZ DALEJ

![](_page_50_Picture_0.jpeg)

<span id="page-50-0"></span>5. Podsumowanie  $\rightarrow$  pamiętaj o zarejestrowaniu wniosku przed wydrukiem!

![](_page_50_Picture_38.jpeg)

zobacz podgląd wniosku <mark>∌</mark>

WRÓĆ NA POCZĄTEK WRÓĆ SPRAWDŹ ZAPISZ ZAREJESTRUJ

![](_page_51_Picture_0.jpeg)

<span id="page-51-0"></span>6. Drukowanie  $\rightarrow$  jeśli stan wniosku jest Zarejestrowany możesz wydrukować swój wniosek

![](_page_51_Picture_129.jpeg)

<span id="page-51-1"></span>**7.** Dostarczenie → wydrukowany i **podpisany** wniosek oraz oświadczenie o dochodach wraz z załącznikami należy dostarczyć do DOFSu bądź wrzucić do **wrzutni** znajdującej się **przed DOFSem** lub poprzez **pocztę** do: Uniwersytet Dolnośląski DSW

Dział Obsługi Finansowej Studenta

Strzegomska 55 pok. 107 a

53-611 Wrocław

![](_page_52_Picture_0.jpeg)

# <span id="page-52-0"></span>**Obcokrajowcy**

By ubiegać się o stypendium należy spełnić jeden z poniższych punktów oraz **posiadać dokument poświadczający** o tym:

- cudzoziemca, któremu udzielono zezwolenia na pobyt stały, lub rezydenta długoterminowego Unii Europejskiej;
- cudzoziemca, któremu udzielono zezwolenia na pobyt czasowy w związku z okolicznościami, o których mowa w art. 159 ust. 1 lub art. 186 ust. 1 pkt 3 lub 4 ustawy z dnia 12 grudnia 2013 r. o cudzoziemcach (Dz. U. z 2021 r. poz. 2354 oraz z 2022 r. poz. 91);
- cudzoziemca, który posiada status uchodźcy nadany w Rzeczypospolitej Polskiej albo korzysta z ochrony czasowej albo ochrony uzupełniającej na terytorium Rzeczypospolitej Polskiej;
- cudzoziemca posiadacza certyfikatu poświadczającego znajomość języka polskiego jako obcego, o którym mowa w art. 11a ust. 2 ustawy z dnia 7 października 1999 r. o języku polskim (Dz. U. z 2021 r. poz. 672), co najmniej na poziomie biegłości językowej C1;
- posiadacza Karty Polaka lub osoby, której wydano decyzję w sprawie stwierdzenia polskiego pochodzenia;
- cudzoziemca będącego małżonkiem, wstępnym lub zstępnym obywatela Rzeczypospolitej Polskiej, mieszkającym terytorium Rzeczypospolitej Polskiej;
- cudzoziemca, któremu udzielono zezwolenia na pobyt czasowy w związku z okolicznościami, o których mowa w art. 151 ust. 1 lub art. 151b ust. 1 ustawy z dnia 12 grudnia 2013 r. o cudzoziemcach, lub przebywającego na terytorium Rzeczypospolitej Polskiej w związku z korzystaniem z mobilności krótkoterminowej naukowca na warunkach określonych w art. 156b ust. 1 tej ustawy lub posiadającego wizę krajową w celu prowadzenia badań naukowych lub prac rozwojowych

Wniosek wypełniany tak jak opisano wyżej w instrukcji.

![](_page_53_Picture_0.jpeg)

<span id="page-53-0"></span>Obywatele Ukrainy

Jeśli przekroczyłeś granicę Polski po raz pierwszy **po 24.02.2022** (potwierdzone pieczątką w paszporcie) **przed wypełnieniem wniosku skontaktuj się** z Działem Obsługi Finansowej Studenta

![](_page_54_Picture_0.jpeg)

# <span id="page-54-1"></span><span id="page-54-0"></span>Kiedy wniosek może zostać odrzucony z przyczyn formalnych?

1. Przekroczenie dozwolonej liczby semestrów:

Świadczenia przysługują na studiach pierwszego stopnia, studiach drugiego stopnia i jednolitych studiach magisterskich, przez **łączny okres 12 semestrów**, **bez względu na ich pobieranie przez studenta**, z zastrzeżeniem że w ramach tego okresu świadczenia przysługują na studiach:

- 1. pierwszego stopnia nie dłużej niż przez 9 semestrów;
- 2. drugiego stopnia nie dłużej niż przez 7 semestrów.

Okres 12 semestrów, w trakcie których studentowi przysługują świadczenia rozpoczyna się w momencie podjęcia studiów i nabycia praw studenta po raz pierwszy (na pierwszym kierunku studiów). Do okresu przysługiwania świadczeń **wlicza się wszystkie rozpoczęte** przez studenta **semestry** na studiach, w tym także semestry przypadające w okresie **korzystania z urlopów** od zajęć. Wyjątek stanowią semestry na kolejnych studiach pierwszego stopnia rozpoczętych lub kontynuowanych po uzyskaniu pierwszego tytułu zawodowego licencjata, inżyniera albo równorzędnego (kolejne studia pierwszego stopnia nie są wliczane do okresu przysługiwania świadczeń). W przypadku kształcenia się na kilku kierunkach studiów semestry odbywane równocześnie traktuje się jako jeden semestr.

![](_page_55_Picture_0.jpeg)

#### <span id="page-55-0"></span>2. Brak zatwierdzenia wniosku przed wydrukiem

![](_page_55_Picture_75.jpeg)

Oświadczam, że zapoznałem/am się z Regulaminem ustalania wysokości, przyznawania i wypłacania świadczeń pomocy materialnej dla studentów i uczestników studiów doktoranckich DSW.

Świadomy odpowiedzialności za podanie nieprawdziwych danych, w tym odpowiedzialności dyscyplinarnej oświadczam, że wszystkie załączone dokumenty oraz dane w nich zawarte, są kompletne i zgodne ze stanem faktycznym. Zgodnie z ustawą o ochronie danych osobowych z 10.05.2018 r. (Dz. U.2018 poz. 1000) wyrażam zgodę na przetwarzanie przez Uniwersytet Dolnośląski DSW danych osobowych zawartych we wniosku.

Oświadczam, że zapoznałem się z poniższymi zapisami: Student lub doktorant studiujący równocześnie na kilku kierunkach studiów może otrzymywać świadczenia pomocy materialnej (stypendium socjalne, stypendium dla osób niepełnosprawnych, stypendium rektora lub zapomoga) tylko na jednym kierunku. Przepis dotyczy zarówno sytuacji, gdy student studiuje na wiecei niż jednym kierunku na Uniwersytecie DSW, jak też gdy studiuje na kolejnym kierunku w innej uczelni. Jeśli studentowi lub doktorantowi w danym roku akademickim zostaną przyznane świadczenia pomocy materialnej (stypendium socjalne, stypendium dla osób niepełnosprawnych, stypendium rektora lub zapomoga) na wiecej niż jednym kierunku studiów, ma on obowiązek niezwłocznie po otrzymaniu drugiej lub kolejnej decyzji o przyznaniu świadczenia wybrać kierunek studiów, na którym bedzie pobierał świadczenia. Pozostałe komisje stypendialne, które przyznały studentowi lub doktorantowi świadczenia pomocy materialnej, muszą być niezwłocznie poinformowane przez niego na piśmie o rezygnacji z pobierania przyznanych świadczeń. Jeśli student lub doktorant zrezygnuje z pobierania świadczeń pomocy materialnej na Uniwersytecie Dolnośląskim DSW z powodów opisanych powyżej po tym, jak świadczenia te zostały mu już wypłacone, jest zobowiązany do niezwłocznego zwrotu tych świadczeń na konto Uniwersytetu Dolnośląskiego DSW.

Wyrażam zgodę na doręczanie pism za pomocą środków komunikacji elektronicznej - USOSweb w postępowaniu wszczetym niniejszym wnioskiem. Jako adres elektroniczny wskazuje adres e-mail znajdujący się we wniosku o przyznanie stypendium.

USOSweb: Wniosek o stypendium rektora Strona 1 z 2

17.08.2023 12:39